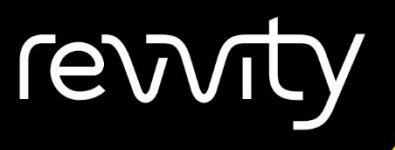

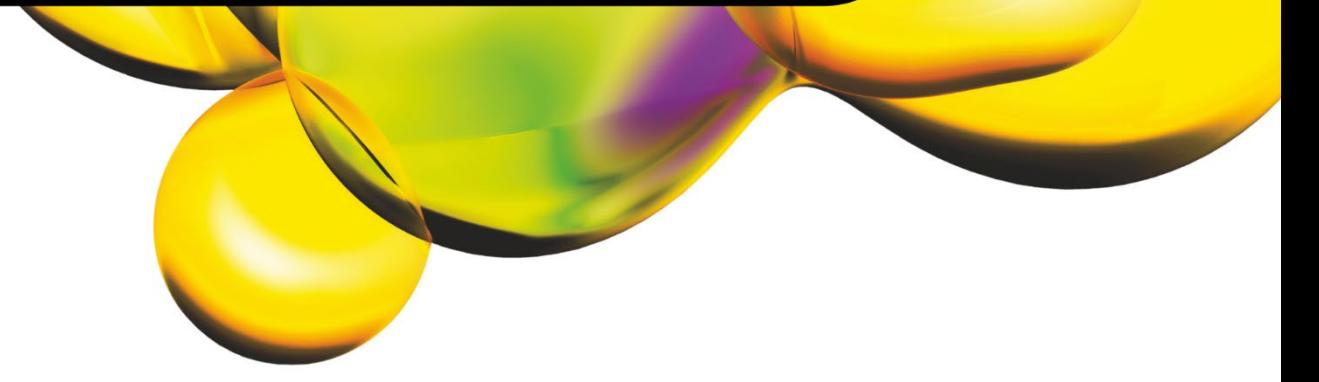

# USER MANUAL

# CELLACA™ MX

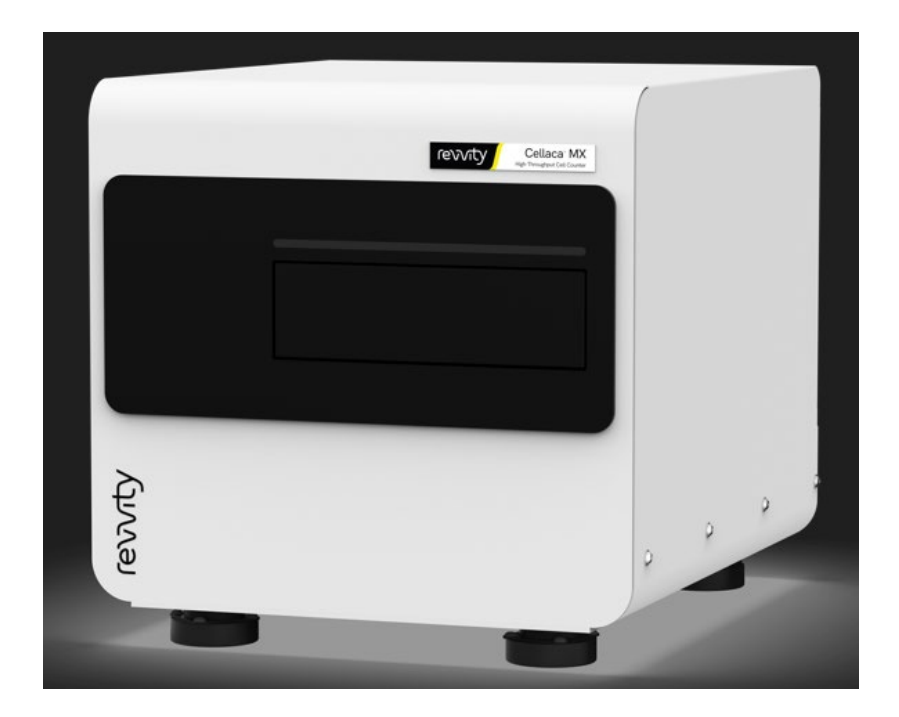

# 8002958 Rev I

For Research Use Only. Not for use in diagnostic procedures.

### **Cellaca™ MX User Manual**

8002958 Rev I

Updated for Matrix v6.0 Software Release March 2024

© 2024 Revvity, Inc. All rights reserved.

No part of this work may be reproduced in any form or by any means – graphic, electronic or mechanical, including photocopying, taping or information storage and retrieval systems – without the written permission of Revvity, Inc.

While every precaution has been taken in the preparation of this document, Revvity assumes no responsibility for errors or omissions, or for damages resulting in the use of information contained in this document or from the use of programs and source code that may accompany it. In no event shall the publisher and author be liable for the loss of profit, or any other commercial damage caused or alleged to have caused directly or indirectly by this document.

Cellaca™ is a trademark of Revvity, Inc.

Other products referred to in this document may be either trademarks and/or registered trademarks of their respective owners. Revvity makes no claim to these trademarks.

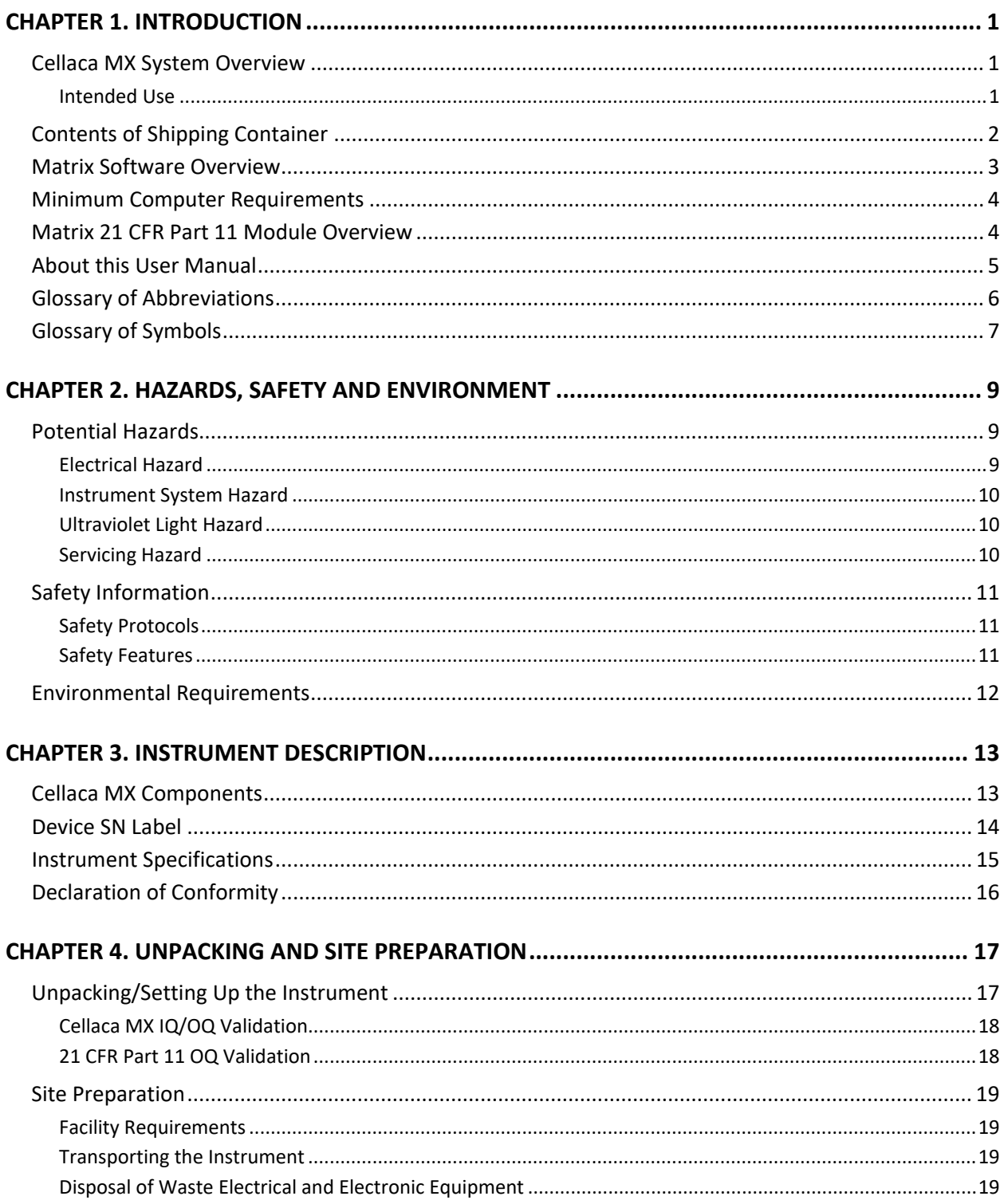

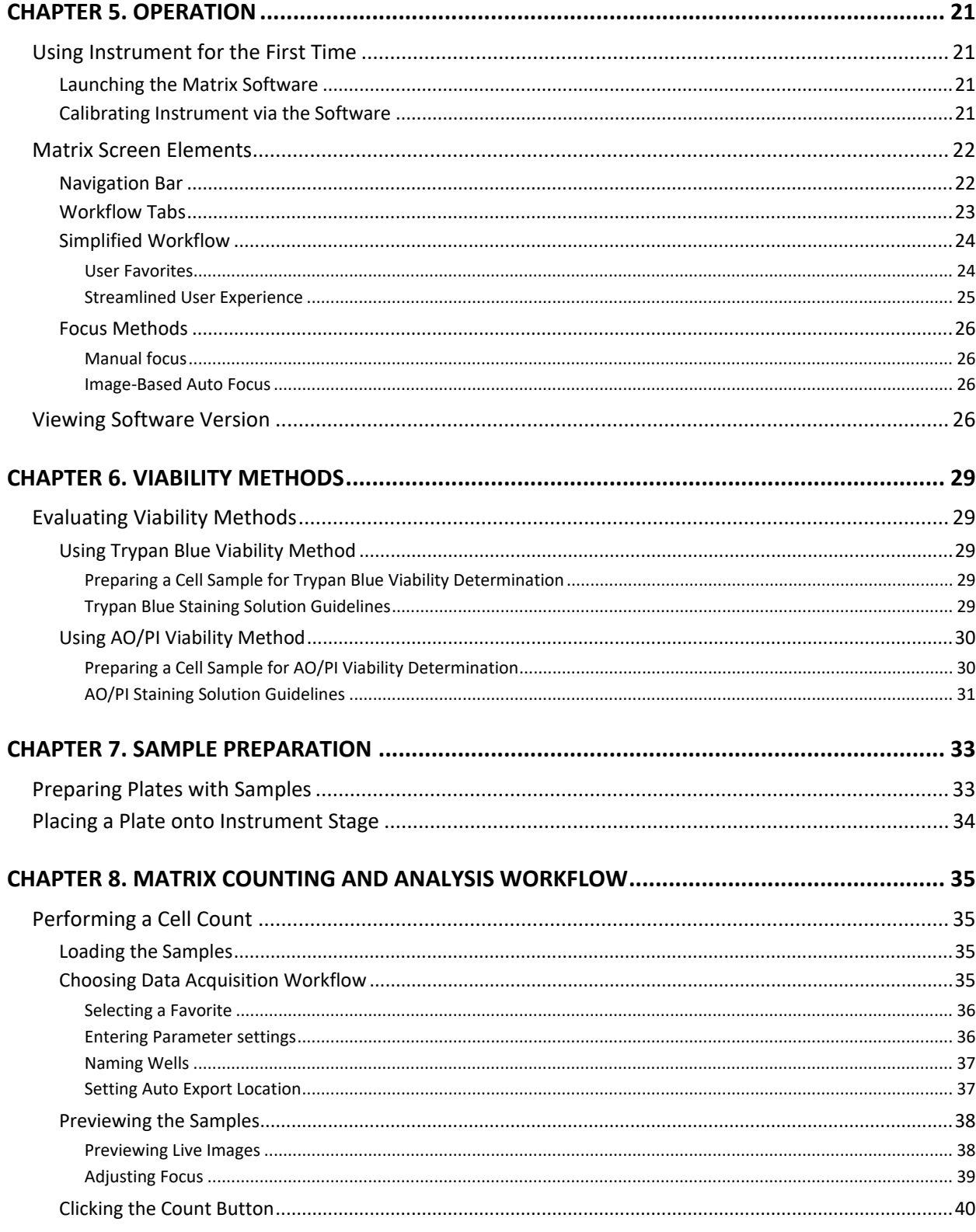

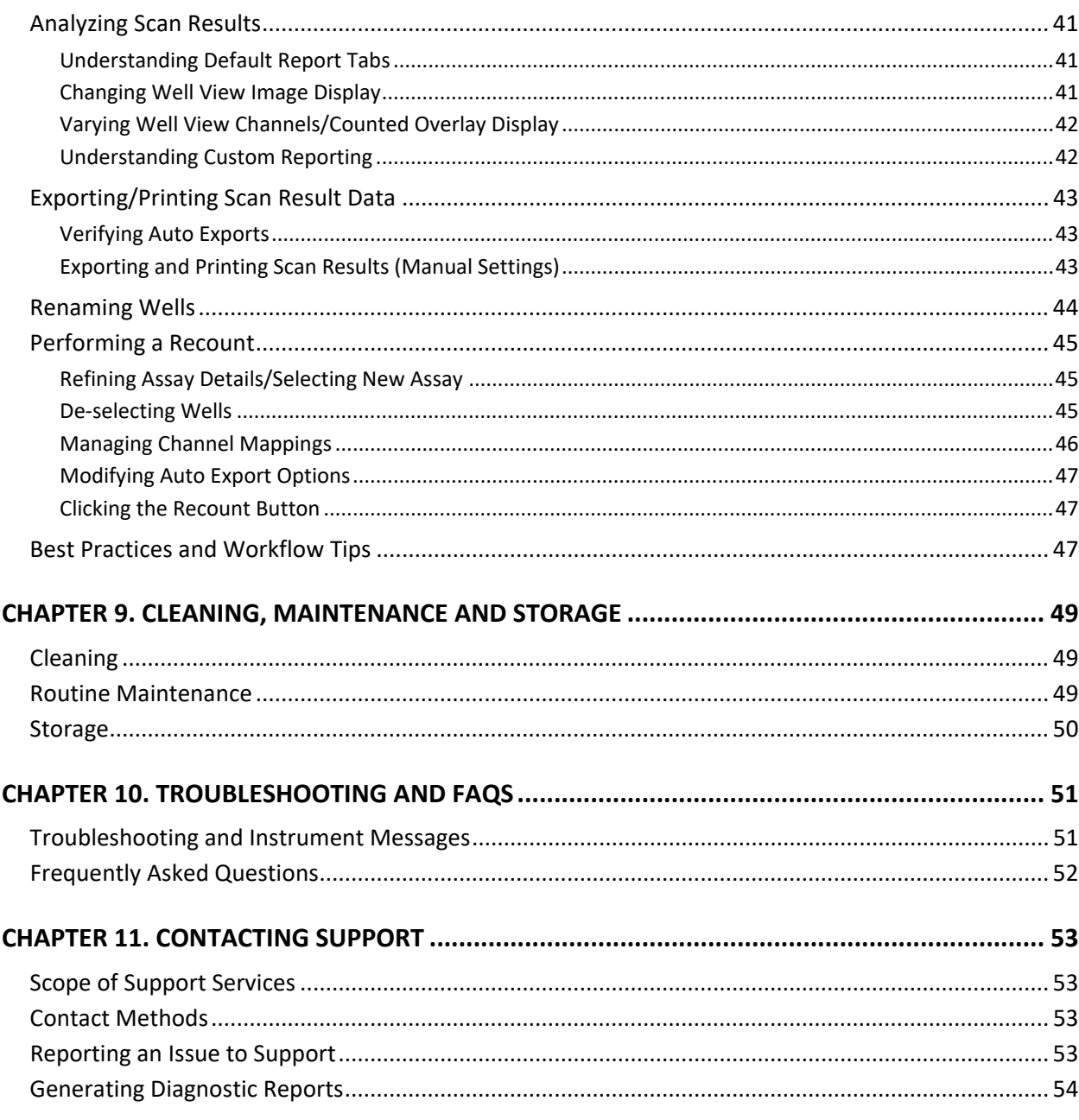

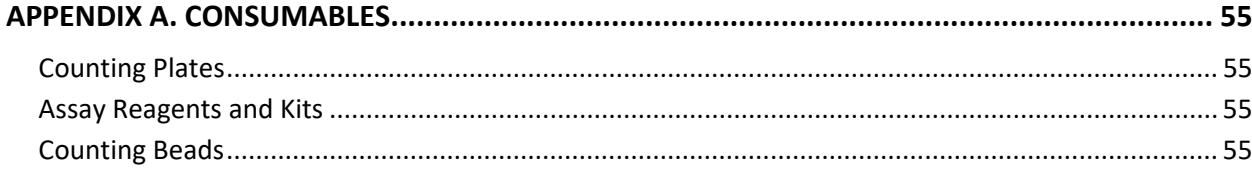

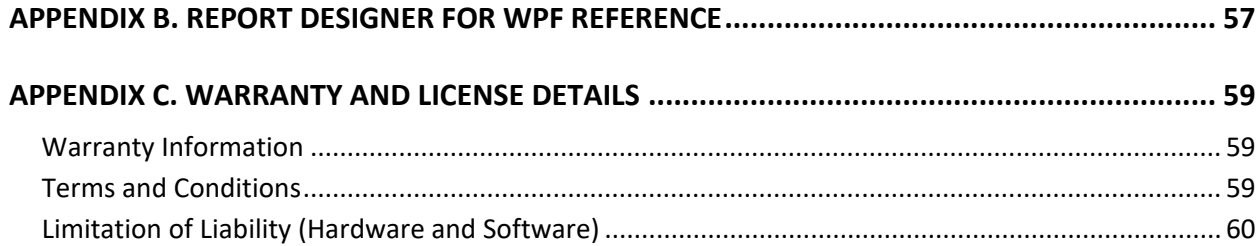

# <span id="page-6-0"></span>**Chapter 1. Introduction**

<span id="page-6-3"></span>This chapter presents introductory information to be reviewed *prior* to unpacking your Cellaca™ MX instrument. It includes a product overview, lists contents of shipping container, identifies symbols/abbreviations used on both the device label and instrument, and provides a summary of topics contained in this user manual.

# <span id="page-6-1"></span>CELLACA MX SYSTEM OVERVIEW

The *Cellaca MX High-throughput Cell Counter* incorporates the principles of Imaging Cytometry traditionally used in manual cell counting via hemocytometer into an instrument designed to simplify and automate the cell counting process. By capturing images of cells to be counted, users can adjust parameters based on cell morphology and perform reanalysis as necessary. With an advanced consumable format that is *plate-based* and disposable, Cellaca MX can count up to 24 samples per run, thus saving time and effort, and eliminating risk of cross-contamination.

Cellaca MX offers high speed automated cell counting (~1 minute for brightfield only imaging and ~3 minutes or less when using fluorescence), and is available in three configurations:

- **MX-BF** (*Brightfield Only*) analyzes cell lines and cultured primary cells using trypan blue exclusion to determine the cell number, concentration and percentage of live cells. *Can be upgraded to MX-AOPI or MX-SYS1.*
- **MX-AOPI** (*FL 2*) analyzes using brightfield and dual-fluorescence (*Green* and *Red* emission filters) for accurate nucleated cell concentration and viability determination in primary cell samples containing debris and nonnucleated cells, including platelets and red blood cells. Live and dead nucleated cells are easily identified using fluorescence with no interference from debris and non-nucleated cells. *Can be upgraded to MX-SYS1.*
- **MX-SYS1** (*FL 5*) analyzes using brightfield, four fluorescence excitation LED and five fluorescent emission filters (*452*, *534*, *605*, *655* and *692* nm).

The Matrix software used to run Cellaca MX is pre-installed on an Operating Computer that connects to the instrument via USB cable. The system can be linked to a network for accessing external files, printers and storing count results. An optional Matrix *21 CFR Part 11* module ensures the integrity of your data by limiting access to authorized users, retaining an audit trail of user transactions, offering electronic signing/unsigning capabilities and providing multi-layer access control via user roles.

### <span id="page-6-2"></span>**Intended Use**

Intended use of the Cellaca MX is to count cell lines and primary cells (e.g., total nucleated cells, PBMCs, splenocytes, hepatocytes, stem cells, tumor/tissue digests, etc.) in a high-throughput setting with the ability to determine cell count, viability and additional analysis using trypan blue exclusion or fluorescent reagents.

Personnel operating this instrument are encouraged to familiarize themselves with device controls and operation. Ensure that users can identify all components associated with the instrument, perform adequate adjustments and understand performance criteria. If issues are encountered, see *[Chapter 10. Troubleshooting and FAQs](#page-56-0)* on page *[51](#page-56-0)* to restore performance if instrument does not meet or exceed defined performance criteria.

**Figure 1. Connector Cable**

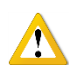

**WARNING: Use of controls or adjustments or performance of procedures other than those specified herein or by Revvity, Inc. may result in a hazardous process.**

# <span id="page-7-0"></span>CONTENTS OF SHIPPING CONTAINER

### **Cellaca MX Instrument**

Instrument **Power Supply**/**Power Cord**

**USB 3.0 Connector Cable** (Figure 1)

**Cellaca MX User Manual** (PDF file on Laptop – *this document*)

**Matrix Software User Manual** (PDF file on Laptop)

**Cellaca MX Quick Start Guide** (PDF file on Laptop and provided as printed copy with instrument)

### **Cellaca MX/PLX Plate Loading Template**

Graphic sheet indicating mixing/loading wells for both 12x2 and 3x8 plate layouts

### **Cellaca MX/PLX Focus Guide**

Graphic sheet to assist with adjusting instrument focus

Three **Revvity Counting Plates** (**12x2 orientation, CHM24-A100**) (Figure 2)

Three **Revvity Counting Plates** (**3x8 orientation, CHM24-B100**)

Two **AO/PI Viability Reagent Vials** (**CS2-0106-5mL**)

### **Revvity-provided Laptop** (Figure 3) with **Power Supply/Power Cord**

The MX Laptop (also referred to as the Operating Computer) ships with the **Matrix** software pre-installed. Laptop specifications are listed below:

- Windows 10
- Intel® i7 (2.10 4.80 GHz) Processor
- 16 Core, 24 Threads
- 32 GB RAM
- NVIDIA RTX A2000 8GB GDDR6 Graphics Card
- 1080p Display Resolution
- 1 TB+ Hard Drive
- USB 3.0 Port

**Figure 2. Counting Plates**

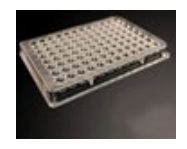

**Figure 3. Laptop**

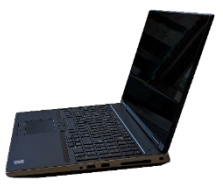

# <span id="page-8-0"></span>MATRIX SOFTWARE OVERVIEW

The Matrix software used to run the Cellaca MX is shared by multiple product families and includes default assays (identified with *ASD\_*, *K2\_, MX\_* or *PLX\_* prefixes indicating the intended instrument) and report templates for *all* supported product types. However, only assays available for the Cellaca MX will be displayed when entering setup details, and report templates will be adjusted dynamically for presentation based on scan results. Assays and report templates for *all* product types can be viewed in the **Manage** workflow tab.

Key elements in Matrix software functionality are described below:

- *Acquiring Sample Data* − The **Acquire** tab launches the two sequential screens *Setup* and *Preview* in the data acquisition workflow. After loading samples. users can either select a *Favorite* (with all assay setting parameters pre-defined) to streamline the workflow or enter setup details, select at least one well, and then click the **Preview** or **Count** button (if *Skip Preview* feature is enabled). *Preview mode allows users to preview live channel images and adjust instrument focus/fluorescent exposure for each channel, while Count mode* engages the camera to acquire sample images as specified by the assay. The images are then processed by the Matrix imaging and pattern-recognition software to decluster, identify and count individual cells according to defined cell type parameters.
- *Analyzing Scan Results* − The **Data** tab launches the three sequential screens *Select*, *Results,* and *Recount* in the data analysis workflow. Once a scan result is selected and displayed, you can vary the image displayed by clicking available *Channel* buttons (e.g., **BR**, **FL1**, **FL2**, etc.) appearing across the top of the **Well View** tab or by choosing another well in the map. Data associated with the well appears below the image or can be viewed as a consolidated report including data from *all* wells by clicking the **Summary** tab. To fine-tune the analysis of a scan, click the **Recount** button and either select a new assay or click the **View** button to view parameters for the current assay to edit settings as necessary. *Last Used Assay parameters are provided for your reference.*
- *Setting Up Auto Exports* − The Matrix auto export feature allows you to select the *Images* (e.g., *Raw Images* and *Colorized Images*), *Data* (e.g., *Well Level CSV*, *Object Level CSV* and *Object Level ACS*) and *Archive* (e.g., *Data Set*) output file types to be exported for an assay after completion of scan analysis. In addition, ACS templates can be imported into the Matrix software and assigned to an assay. On export, data will auto populate into the specified ACS template and can launch FCS Express if the *Auto Open* option is also selected and the application is installed.
- *Customizing Reports* − The Matrix custom reporting feature allows you to assign and/or modify report templates to be used by assays when generating scan results. You can change the report template used for displaying **Well View** tab data and manage the *Reports List* associated with an assay. You can also enable up to five additional tabs or specify output file types (e.g., *CSV*, *Excel*, *PDF* and *Word*) to be automatically exported, opened or printed after completion of scan analysis.
- *Managing Favorites, Assays, Cell Types, ACS Templates and Report Templates* − The **Manage** tab > *Favorites*, *Assays*, *Cell Types*, *ACS Templates* and *Report Templates* options display lists of these entities currently loaded in your instrument system. From these screens you can import/export, rename, delete or show/hide an entity in its list. For most entities you can also view, create or use locked entities as templates to create new ones.

*[Matrix Screen Elements](#page-27-0)* on page *[22](#page-27-0)* and *[Chapter 8. Matrix Counting and Analysis Workflow](#page-40-0)* on page *[35](#page-40-0)* are the only sections in this manual that reference using the Matrix software. See the *Matrix Software User Manual* for a full description of Matrix software functionality.

\

# <span id="page-9-0"></span>MINIMUM COMPUTER REQUIREMENTS

The following *minimum* requirements apply to any alternative computer (e.g., workstation or personal laptop) used to run the Matrix software in *Data Analysis* mode (i.e., while *not* connected to an instrument). *Scan results can easily be exported from the Operating Computer and imported onto an alternative computer for re-analysis.*

- Windows 10
- Intel® i7 (2.10 4.80 GHz) Processor
- 16 Core, 24 Threads
- 32 GB RAM
- NVIDIA RTX A2000 8GB GDDR6 Graphics Card
- 1080p Display Resolution
- 1 TB+ Hard Drive
- <span id="page-9-1"></span>• USB 3.0 Port

# MATRIX 21 CFR PART 11 MODULE OVERVIEW

The Matrix software offers a *21 CFR Part 11* module that is compliant with the *Code of Federal Regulations (CFR) Title 21 Part 11* <sup>−</sup> *Electronic Records: Electronic Signatures* published by the U. S. Food and Drug Administration (FDA). In summary, this module ensures that an organization's use of electronic records and digital signatures in place of traditional paper-based documentation is in compliance with current FDA regulations.

Key elements in Matrix *21 CFR Part 11* module functionality are described below:

- *Electronic Signatures* are captured during the counting and analysis workflow using **e-Sign**/**e-Unsign** buttons and include the name of an authorized user, date/time when the signature was executed, reason for the action being performed and meaning of the signature (i.e., for the *Review*, *Approval* or *Rejection* of an action). If a user's assigned role does not have permissions to approve count results, a supervisor can log in to e-Sign the record on behalf of the user.
- *Electronic Records* are created as the result of linking electronic signatures to user actions ensuring that records have not been copied or falsified in any manner.
- An *Audit Trail* provides assurance regarding the integrity of an electronic record and continually monitors all users performing actions, the type of actions performed, and the date/time associated with user actions.

This module may be enabled for your instrument at time of purchase or implemented as an upgrade in the field by our Support team. See the *Matrix Software User Manual* for a full description of Matrix *21 CFR Part 11* module functionality.

# <span id="page-10-0"></span>ABOUT THIS USER MANUAL

This *Cellaca MX User Manual* provides information on the following topics:

- [Instrument System/Software Overviews](#page-6-3) [Matrix Counting and Analysis Workflow](#page-40-4)
- [Hazards, Safety Info and](#page-14-3) Environment [Cleaning, Maintenance and Storage](#page-54-3)
- [Components, Device SN Label and Specs](#page-18-2) [Troubleshooting, Messages and FAQs](#page-56-2)
- 
- 
- 
- 
- 
- 
- 
- [Unpacking and Site Preparation](#page-22-2)  [Contacting Support](#page-58-0) and Reporting Issues
- [Operation and Matrix Screen Elements](#page-26-4) [Consumable Plates, Reagents and Beads](#page-60-4)
	- [Comparison of Viability Methods](#page-34-5) [Report Designer for WPF Reference](#page-62-1)
- [Sample Preparation](#page-38-2)  **Sample Preparation [Warranty and License Details](#page-64-3)**

The following *Precaution Signifiers* are used in conjunction with the **S** symbol in this user manual:

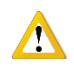

**IMPORTANT:** Note indicating that to skip or move past *<content\_of\_note>* may result in improper functionality of the instrument.

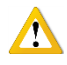

**CAUTION:** Note indicating that *<content\_of\_note>* may damage instrument to the point where it will no longer function as expected.

**WARNING: Note indicating that** *<content\_of\_note>* **may permanently damage instrument and cause personal injury or harm.** 

# <span id="page-11-0"></span>GLOSSARY OF ABBREVIATIONS

The following abbreviations may be displayed on the shipping container, on the Cellaca MX device label or in this user manual.

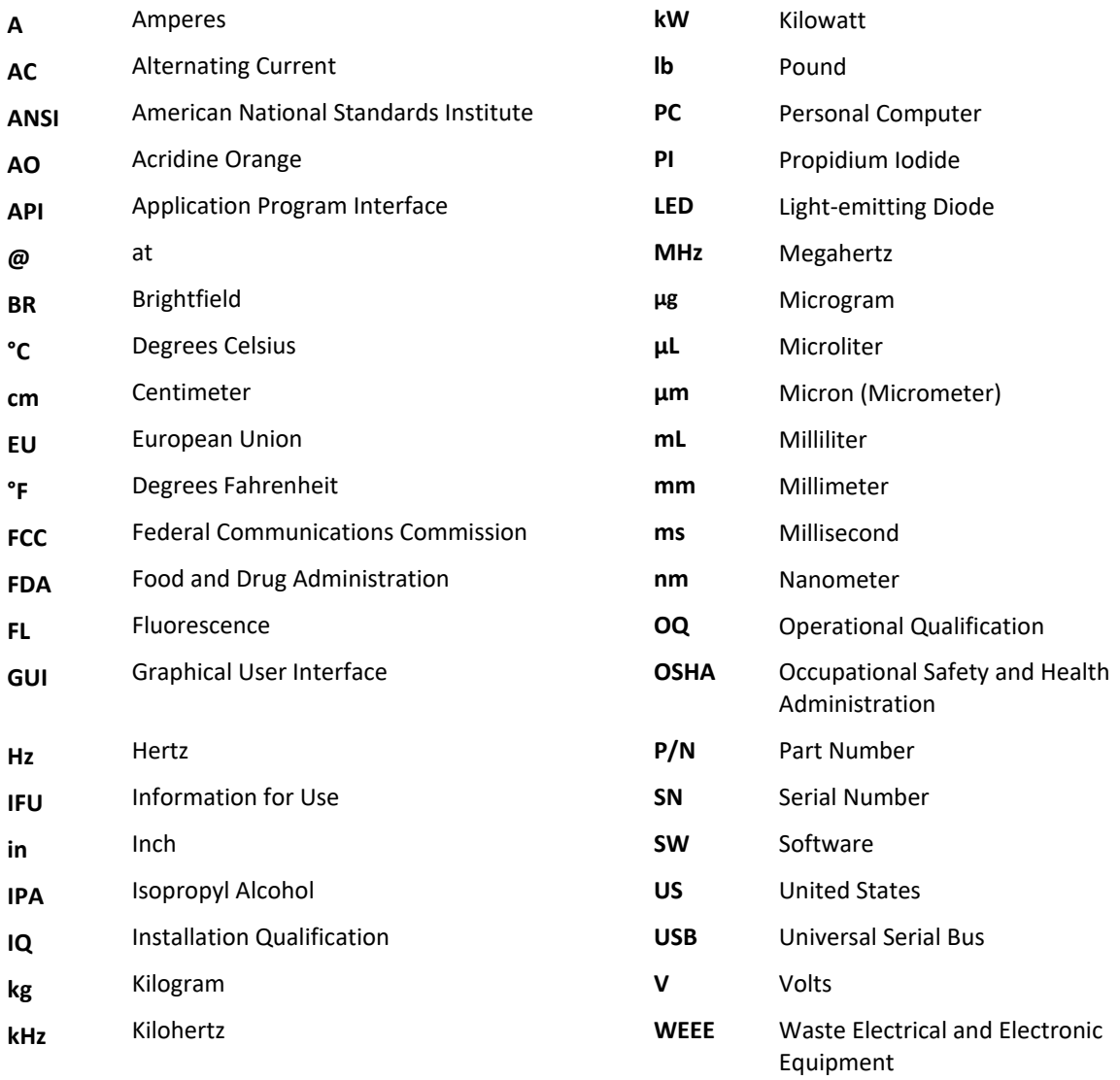

# <span id="page-12-0"></span>GLOSSARY OF SYMBOLS

The following international symbols may be displayed on the shipping container, on the Cellaca MX device label or in this user manual.

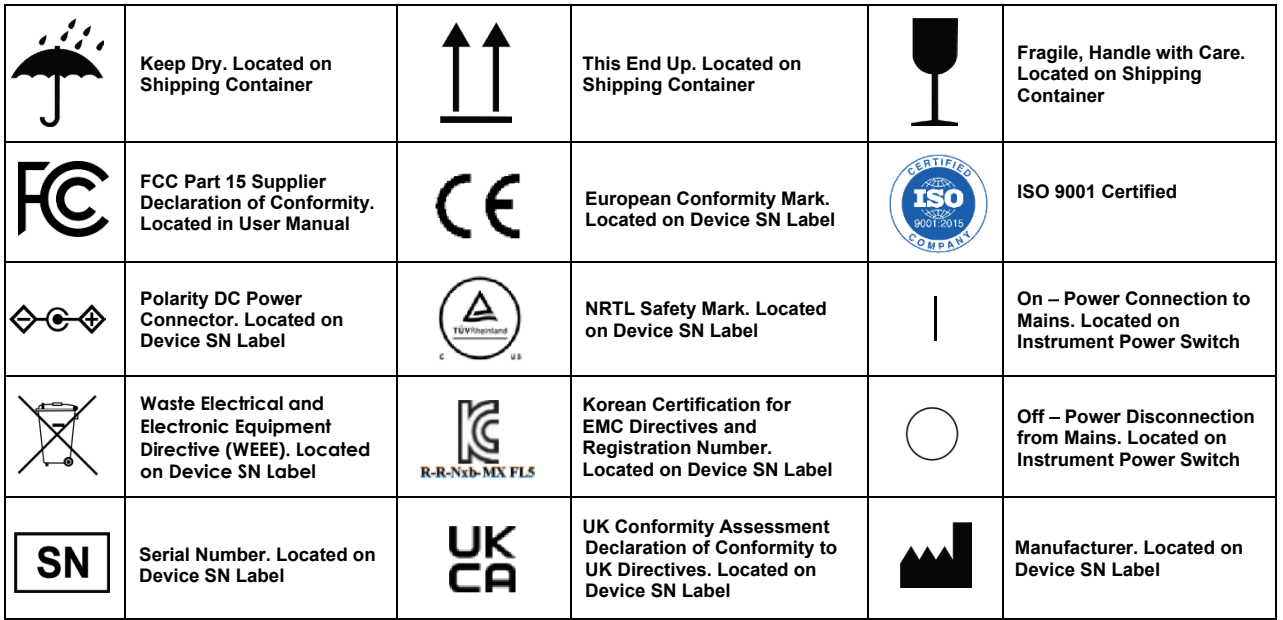

This page intentionally left blank.

# <span id="page-14-0"></span>**Chapter 2. Hazards, Safety and Environment**

<span id="page-14-3"></span>As with any equipment that involves moving parts, there are potential hazards involved in the operation and maintenance of this instrument. This chapter identifies potential hazards, lists equipment safety information and provides environmental requirements.

## <span id="page-14-1"></span>POTENTIAL HAZARDS

This section describes instrument safety features designed to minimize potential hazards. Before using the system, familiarize yourself with this information.

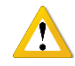

### **WARNING: No modification of this equipment is allowed. Modification of equipment can result in improper operation causing possible injury.**

In the United States, the facility operating the instrument should follow all *OSHA Manual* lines and applicable ANSI standards for the safe use of this instrument.

Customer and operator agree that it is their sole responsibility to fully understand and comply with local, state, and federal laws, rules and regulations in the use of this system.

Cables and accessories not specified within the instructions for use with this instrument are not authorized. Using other cables and/or accessories may adversely impact safety and performance.

**Note:** The Cellaca MX instrument should not be used adjacent to or stacked with other equipment unless specified by Revvity. If the system must be used adjacent to or stacked with other equipment, then observe the instrument in its configuration to verify instrument operation is normal and functions as expected.

### <span id="page-14-2"></span>**Electrical Hazard**

No part of the exterior housing should be removed. Do *not* open the instrument cover. For assistance, contact Support by visitin[g https://www.revvity.com/contact-us](https://www.revvity.com/contact-us/instrument-support-and-service) or send an email to: [CellC-support@revvity.com](mailto:CellC-support@revvity.com)

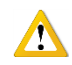

**WARNING: To avoid the risk of electrical shock, this equipment must only be connected to a grounded electrical outlet.** 

**In addition, ensure electrical supply plug is not obstructed and can be reached by users to disconnect the device if necessary.** 

### <span id="page-15-0"></span>**Instrument System Hazard**

Read the instructions, warnings and cautions provided with the instrument before using.

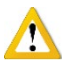

**WARNING: Inspect instruments and cables for breaks, cracks, nicks and other damage before every use. This may be done visually under magnification or with a high voltage insulation testing device. If damaged, do** *not* **use. Damaged instruments or cables may result in injury to the user.**

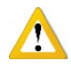

**CAUTION:** The instrument is designed to accept only one plate at a time. Do *not* attempt to load more than one plate onto the stage. Doing so will cause an error and could damage the instrument.

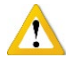

**CAUTION**: Do *not* stack equipment on top of the Instrument (except for provided laptop) or place Instrument on top of electrical equipment. This is an unstable configuration and does not allow for adequate cooling.

In addition, although instrument comes with vibration-minimizing feet, it is recommended that as much distance as possible be provided between the instrument and any equipment emitting a high vibration signature. High levels of vibration may affect clarity of the image being viewed.

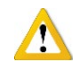

**WARNING: Do** *not* **remove the instrument cover. For assistance, contact Support by visiting [https://www.revvity.com/contact-us](https://www.revvity.com/contact-us/instrument-support-and-service) or send an email to[: CellC-support@revvity.com](mailto:CellC-support@revvity.com)**

### <span id="page-15-1"></span>**Ultraviolet Light Hazard**

The Cellaca MX instrument contains highly sensitive optics that use powerful LED and Ultraviolet lights that if looked directly into could cause personal injury.

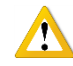

**WARNING: While an application is executing, keep access door closed as the various lights will be activated. Do not open the access door and look into the instrument or personal injury may occur.**

### <span id="page-15-2"></span>**Servicing Hazard**

No one other than Revvity-authorized personnel may service inside the protective cover of the Cellaca MX instrument.

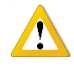

**CAUTION:** Do not pull the system by the connectors. Toppling of the system or causing damage to the system may result in the instrument no longer functioning as expected.

# <span id="page-16-0"></span>SAFETY INFORMATION

Personnel operating and maintaining the Cellaca MX instrument should be familiar with the safety information included in this section.

### <span id="page-16-1"></span>**Safety Protocols**

Revvity assumes no liability whatsoever for any damage, loss or injury resulting from an application of a product that is not in strict accordance with the instructions provided with the product. Revvity also assumes no liability for any damage or injury arising as a result of operator error or mistake, including, but not limited to, injury arising from operator's lack of qualification or as a result of errors or mistakes committed by such operator.

Read all installation and operation instructions contained in this user manual thoroughly before connecting the Cellaca MX instrument to the main power connection *prior* to use. The Cellaca MX must be set, regulated and used in accordance with instructions outlined in this user manual. Failure to observe safety warnings and precautions may present a risk.

Only individuals with appropriate safety training and knowledge should operate, assist in the operation of, or perform cleaning and routine maintenance of this instrument. Only the operator should be responsible for system controls during a procedure.

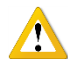

**IMPORTANT:** As the Cellaca MX weighs approximately 40-42 lbs (18.0-19.1 kgs) based on your configuration, two people may be required to lift and/or move the instrument if necessary.

## <span id="page-16-2"></span>**Safety Features**

The Cellaca MX instrument offers several safety features to prevent its misuse or unintentional activation. All personnel who operate the system should be familiar with these safety features.

For assistance, contact Support by visiting [https://www.revvity.com/contact-us](https://www.revvity.com/contact-us/instrument-support-and-service) or send an email to: [CellC-support@revvity.com](mailto:CellC-support@revvity.com)

**Federal Communications Commission** This device complies with part 15 of the FCC Rules. Operation is subject to the following two conditions: (1) This device may not cause harmful interference and (2) this device must accept any interference received, including interference that may cause undesired operation.

# <span id="page-17-0"></span>ENVIRONMENTAL REQUIREMENTS

Environmental requirements for intended operation of the Cellaca MX instrument are presented below.

- − For Indoor Use Only
- − Elevation: 0 to 2,000 m
- − Temperature Range: 10 °C to 30 °C
- − Relative Humidity: 0% to 90% RH, non-condensing
- − Pollution degree: Degree 2
- $-$  MAINS supply voltage fluctuations up to  $\pm$  10% of the nominal voltage

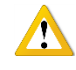

**IMPORTANT:** If the equipment is used in a manner not specified by the manufacturer, the protection provided by the equipment may be impaired.

# <span id="page-18-0"></span>**Chapter 3. Instrument Description**

<span id="page-18-2"></span>This chapter describes the Cellaca MX instrument components, device label and system specifications.

# <span id="page-18-1"></span>CELLACA MX COMPONENTS

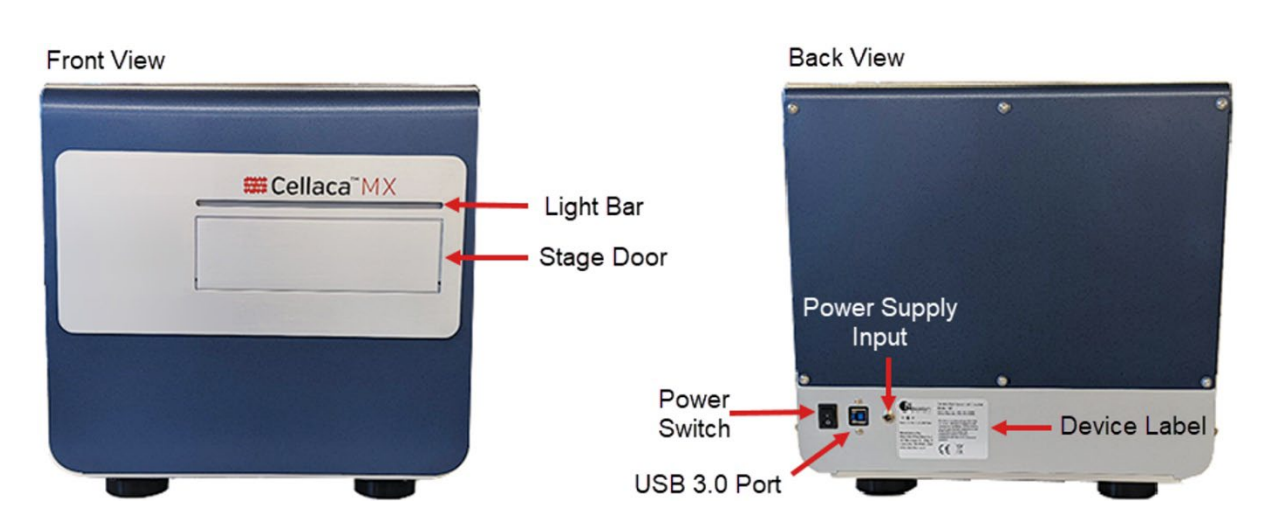

**Light Bar:** Display indicates when the instrument is powered on with an oscillating white light.

**Stage Door:** Opens to eject and closes to receive a plate (i.e., in response to users clicking the **Eject** or **Load** buttons in the Matrix software).

**Power Switch:** Controls power going to the instrument. *When power is on, light bar across the front is lit.*

**USB 3.0 Port:** Port used to connect Cellaca MX to Operating Computer with Connector Cable provided.

**Power Supply Input:** Port used to connect the Power Supply/Power Cord to the instrument.

**Device Label:** Lists the instrument serial number (SN), model, manufacturer and input power requirement.

 $\left( 0\right)$ 

# <span id="page-19-0"></span>DEVICE SN LABEL

## �⊕∳

Polarity DC Power Connector

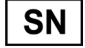

Serial Number

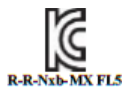

Korean Certification for EMC Directives and Registration Number

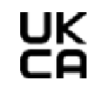

UK Conformity Assessment Declaration of Conformity to UK Directives

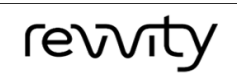

⇔⊕

Input: 12 VDC  $\equiv -2.5$ A, 90W Max

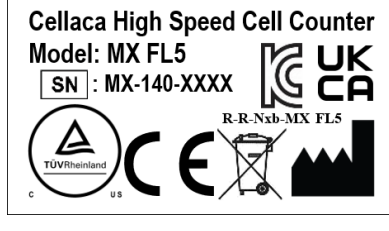

This device complies with part 15 of the FCC Rules. Operation is subject to the following two conditions: (1) This device may not cause harmful interference, and (2) this device must accept any interference received, including interference that may cause undesired operation.

Revvity, Inc. 360 Merrimack St., Suite 200 Lawrence, MA 01843, USA www.revvity.com

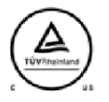

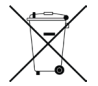

NRTL Safety Mark Waste Electrical and Electronic Equipment Directive (WEEE)

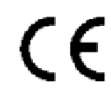

European Conformity Mark

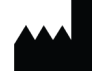

Manufacturer

# <span id="page-20-0"></span>INSTRUMENT SPECIFICATIONS

The *Cellaca MX System* is comprised of instrument connected via USB cable to an Operating Computer used to run the instrument software. The Operating Computer can be linked to a network for accessing external files, printers and for storing count results. Three (3) Cellaca MX configurations are available − MX-BF, MX-AOPI and MX-SYS1.

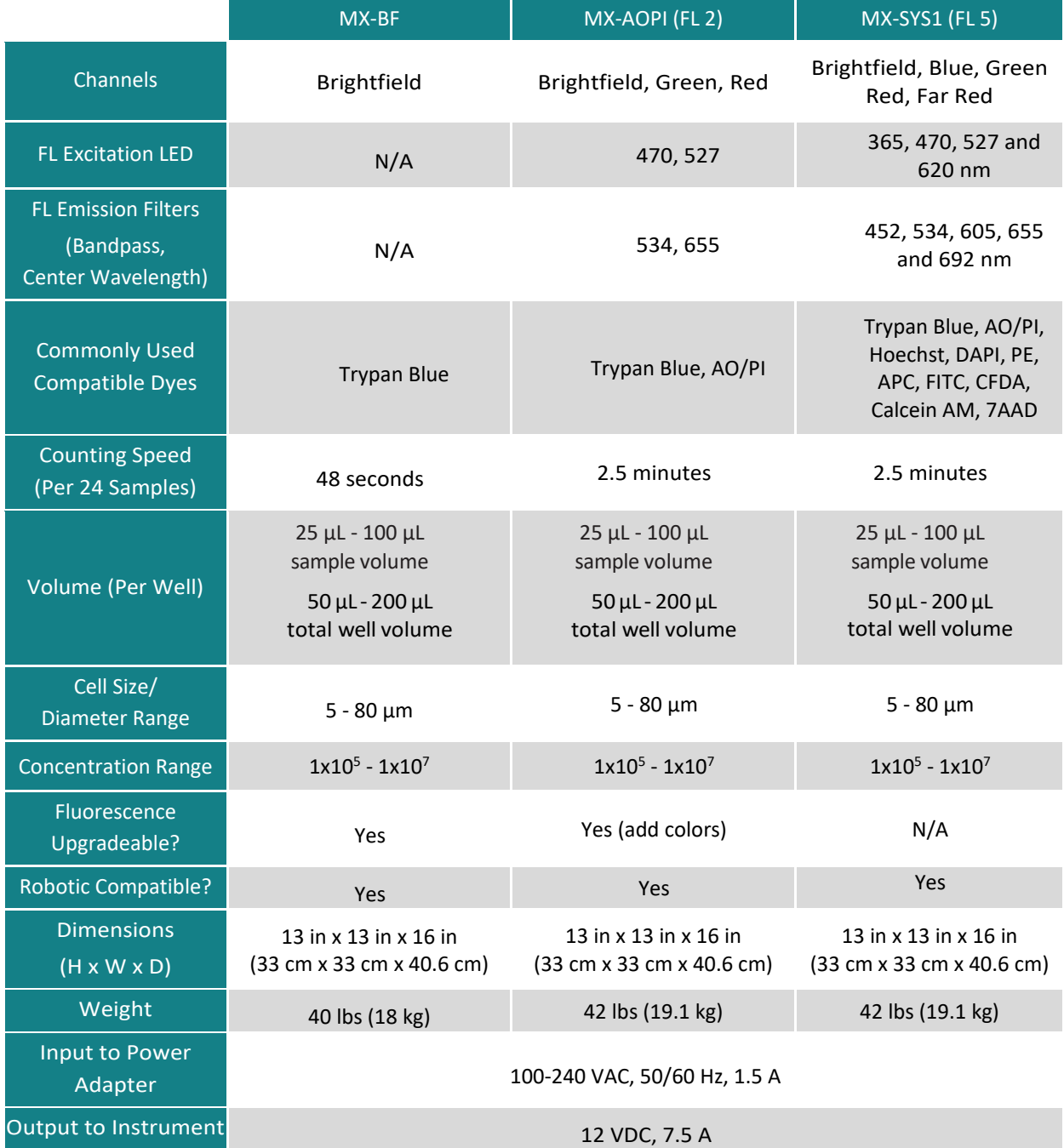

The Cellaca MX uses brightfield and fluorescent (2 channels or 5 channels based on your configuration) imaging with pattern-recognition software to quickly and accurately decluster, identify and count individual cells.

# <span id="page-21-0"></span>DECLARATION OF CONFORMITY

The Cellaca MX conforms to appropriate country standards and governing regulations as listed in the *Declaration of Conformity* provided by Revvity, Inc. (manufacturer of Cellaca instruments). To request the Cellaca MX *Declaration*  of Conformity, contact Support by visitin[g https://www.revvity.com/contact-us](https://www.revvity.com/contact-us/instrument-support-and-service) or send an email to: [CellC-support@revvity.com](mailto:CellC-support@revvity.com)

# <span id="page-22-0"></span>**Chapter 4. Unpacking and Site Preparation**

<span id="page-22-2"></span>This chapter presents site preparation facility requirements for setting up the Cellaca MX and transporting instructions if the instrument must be moved to another location.

# <span id="page-22-1"></span>UNPACKING/SETTING UP THE INSTRUMENT

Congratulations on your purchase of one of the fastest high-throughput cell counters available! Please ensure you have secured the space required to set up your new Cellaca MX (see *[Facility Requirements](#page-24-1)* on page *[19](#page-24-1)*).

For assistance in setting up the instrument, visit the Cellaca MX page on our website for a training video on unboxing and getting started.

Our staff would be happy to help you set up your Cellaca MX. For assistance, contact Support by visiting [https://www.revvity.com/contact-us](https://www.revvity.com/contact-us/instrument-support-and-service) or send an email to: [CellC-support@revvity.com](mailto:CellC-support@revvity.com)

- 1. Inspect the package to ensure no damage has occurred during shipping, if applicable. Contact Support if damage has visibly affected the instrument.
- 2. Ensure the box is facing up (i.e., *This End Up* symbol is facing in the right direction). If not, carefully turn the box right side up. *Box will weigh approximately 71 lbs (32 kgs).*
- 3. Open the outer box and remove protective packaging.
- 4. Remove the Operating Computer (laptop) box and set aside.
- 5. Remove the Consumables box and carefully open to locate any temperature-controlled beads/reagents. Store the beads/reagents per the product insert provided.
- 6. Remove instrument accessories (e.g., Power Supply/Cord, USB 3.0 Connector Cable, *Cellaca MX/PLX Plate Loading Template*, *Cellaca MX/PLX Focus Guide*, printed version of *Cellaca MX Quick Start Guide* as well as any other documents) and set aside.
- 7. Remove the Cellaca MX instrument and place it in the prepared area (see *[Facility Requirements](#page-24-1)* on page *[19](#page-24-1)*).
- 8. Remove the protective plastic from around the Cellaca MX.
- 9. Connect the instrument Power Supply to the instrument Power Cord.
- 10. Connect the instrument Power Supply to the Cellaca MX and then plug the instrument Power Cord into a surge protector (recommended) or dedicated electrical outlet.
- 11. Turn the Cellaca MX Power Switch to *ON* position. Power Switch is located on back of instrument (on lower right side when facing the front). *Light bar across front will be lit.*
- 12. Open the Operating Computer box and set up laptop within reach of the Cellaca MX. *The USB 3.0 Connector Cable must reach laptop while it is connected to instrument.*
- 13. Connect the laptop Power Supply to the laptop Power Cord.
- 14. Connect the laptop Power Supply to the Operating Computer and then plug the laptop Power Cord into an electrical outlet.
- 15. Power on the Operating Computer and wait for it to initialize.
- 16. Connect the Operating Computer to the Cellaca MX using the USB 3.0 Connector Cable.

**Note:** When connecting the computer to the instrument, users must wait until the instrument makes an audible click (i.e., indicating the instrument motors are communicating with the computer) *before* launching the software. Not waiting for this click can result in errors during the startup sequence. *Keep in mind this note will apply each time the computer and instrument are disconnected/connected, or powered off/on again.* 

- 17. If prompted by the software, log in to the Operating Computer.
- 18. Launch the Matrix software from the desktop of the Operating Computer. The system is now ready for use.

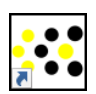

### <span id="page-23-0"></span>**Cellaca MX IQ/OQ Validation**

Revvity has designed an *Installation Qualification/Operation Qualification (IQ/OQ)* validation specifically for the Cellaca MX. Our experienced Support team is available to assist your organization during set up of the instrument and while performing the IQ/OQ validation. Contact Support by visiting [https://www.revvity.com/contact-us](https://www.revvity.com/contact-us/instrument-support-and-service) or send an email to: [CellC-support@revvity.com](mailto:CellC-support@revvity.com)

### <span id="page-23-1"></span>**21 CFR Part 11 OQ Validation**

If you have enabled Matrix *21 CFR Part 11* module functionality for your system, a separate *OQ* validation has been designed as a supplement to be run in conjunction with the *Cellaca MX IQ/OQ Protocol*.

**Note:** Integrating the Matrix *21 CFR Part 11 OQ Protocol Supplement* into the *Cellaca MX IQ/OQ Protocol* requires that you have purchased a Matrix *21 CFR Part 11* module license and the *Cellaca-21MX-IQOQ Kit*.

Our experienced Support team is available to assist your organization during set up of the instrument and while performing the IQ/OQ validation. Contact Support by visiting [https://www.revvity.com/contact-us](https://www.revvity.com/contact-us/instrument-support-and-service) or send an email to: [CellC-support@revvity.com](mailto:CellC-support@revvity.com)

# <span id="page-24-0"></span>SITE PREPARATION

### <span id="page-24-1"></span>**Facility Requirements**

Instrument must be plugged directly into a surge protector (recommended) or power outlet. Ensure all cables are free from kinks or tangles *prior* to starting the Cellaca MX.

Due to how the instrument is used with liquids, the instrument should be placed on a level surface.

Ensure instrument has room to eject the stage and allow for proper airflow around the instrument to prevent overheating. Keep the area around the Cellaca MX clean between, during and post operation.

Electrical requirements for the Cellaca MX are as follows:

- 1.5 AMP service
- Wall receptacle voltage between 100 to 240 VAC
- 50/60 Hz

**Note:** Voltage requirements vary per region. For international customers, ensure that Power Cord meets local regulations or use a suitable replacement.

**Note:** The instrument can be disconnected from the mains by disconnecting the Power Cord from the mains plug or appliance coupler.

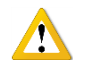

**CAUTION:** Do *not* position the device so that it is difficult to disconnect from power main.

### <span id="page-24-2"></span>**Transporting the Instrument**

Prior to transporting the instrument by vehicle, disconnect the main from the wall and package all accessories and consumables individually and safely, ensuring cables are also protectively wrapped. Refer to instrument dimensions to ensure vehicle to be used for transporting meets these requirements.

Due to the size and weight of the Cellaca MX, special care should be taken when moving the instrument. When instrument is loaded into a vehicle, it should be secured in such a way to prevent the instrument or components from shifting during transport.

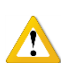

**WARNING: Care should be taken while moving or transporting the instrument to prevent damage to the instrument and/or possible injury.**

### <span id="page-24-3"></span>**Disposal of Waste Electrical and Electronic Equipment**

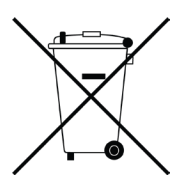

To comply with European Commission Directive on Waste Electrical and Electronic Equipment (WEEE) and other country and state regulations, do *not* dispose of this equipment in any location other than designated waste locations. For information regarding proper product disposal, contact Support by visitin[g https://www.revvity.com/contact-us](https://www.revvity.com/contact-us/instrument-support-and-service) or send an email to: [CellC-support@revvity.com](mailto:CellC-support@revvity.com)

This page intentionally left blank.

# <span id="page-26-0"></span>**Chapter 5. Operation**

<span id="page-26-4"></span>This chapter describes first-time use of the Cellaca MX instrument and presents an overview of screen elements.

**Note:** Prior to launching the Matrix software, be sure to verify your system is set up as recommended in *[Chapter 4.](#page-22-0)  [Unpacking and Site Preparation](#page-22-0)* starting on page *[17](#page-22-0)*. In addition, follow all equipment safety protocols while using the instrument and keep the area around it clean before, during and after operation.

# <span id="page-26-1"></span>USING INSTRUMENT FOR THE FIRST TIME

As the Operating Computer provided by Revvity is a touchscreen device, you can interact directly with the software GUI by tapping gently on screen elements (e.g., tabs, drop-downs or buttons) using a finger or stylus. *If you choose to use touchscreen functionality, the term "click" as it appears in this quide may be replaced with "tap" interchangeably.* As an alternative, a USB mouse may also be connected.

### <span id="page-26-2"></span>**Launching the Matrix Software**

- 1. From desktop of Operating Computer, launch the Matrix software by double-clicking the **Matrix** icon. *The instrument will run through a startup sequence that includes connecting to the database and initializing the calibrations*.
- 2. Click the **Home** tab followed by the **About Matrix** button to display software version and Technical Support contact information.

**Note:** If the Matrix *21 CFR Part 11* module has been enabled for your system, users must log in *before* they can use the software.

### <span id="page-26-3"></span>**Calibrating Instrument via the Software**

After initial setup of an instrument, it must be calibrated using the Matrix software prior to first-time use. *You will be prompted with a message if you attempt to acquire data before calibration has been performed.* 

The calibration process takes a background image that will be used to normalize the cell counter for each installed filter pair *without* a consumable loaded in the instrument. For assistance, contact Support by visiting [https://www.revvity.com/contact-us](https://www.revvity.com/contact-us/instrument-support-and-service) or send an email to: [CellC-support@revvity.com](mailto:CellC-support@revvity.com) 

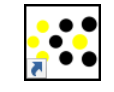

About Matrix<sup>™</sup>

## <span id="page-27-0"></span>MATRIX SCREEN ELEMENTS

Upon launching the Matrix software you are presented with the **Acquire** workflow tab Setup screen by default. Basic screen elements are described below.

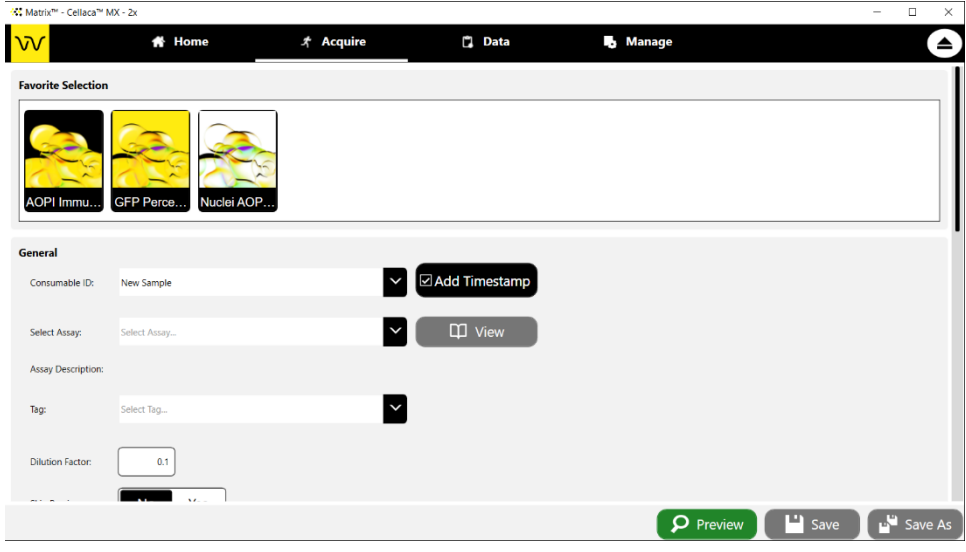

### <span id="page-27-1"></span>**Navigation Bar**

The *Navigation Bar* visible across the top of the screen is always displayed.

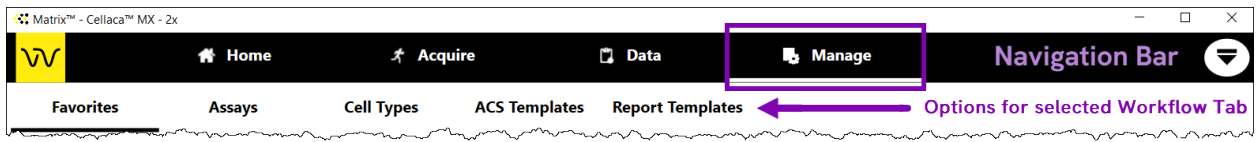

Functionality of Navigation Bar elements is described below.

**Workflow Tabs:** The **Home**, **Acquire**, **Data** and **Manage** tabs represent key areas of functionality as described in *[Workflow Tabs](#page-28-0)* on page *[23](#page-28-0)*. Clicking a tab may display options for that tab (if available) in a sub navigation bar.

If the *Matrix 21 CFR Part 11* module is enabled, additional **Roles**, **Users**, and **Audit Trail** tabs are displayed.

**Eject/Load Buttons:** Control movement of the instrument stage (either ejects stage from instrument or retracts stage into instrument for sample loading) so the consumable can be placed onto or removed from the stage. *Eject button becomes temporarily disabled while the instrument performs the count process.*

**User ID/User ID Card:** If the Matrix *21 CFR Part 11* module is enabled, the identity of the currently logged in user  $\left[\frac{dv}{dv}\right]$  is displayed. Clicking the User ID displays the User ID Card which contains the **Logout** and **Reset Password** buttons. See the *Matrix Software User Manual* for details on using module functionality.

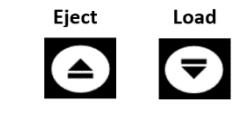

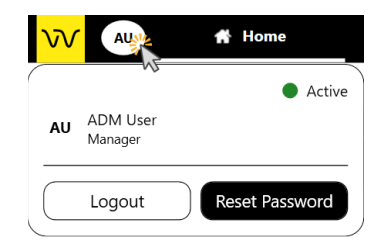

### <span id="page-28-0"></span>**Workflow Tabs**

Functionality associated with each workflow tab is described below. Note that clicking the **Acquire** and **Data** tabs launches a series of screens that guide you through a sequential process, while options in the **Manage** tab may be individually selected to perform distinct tasks.

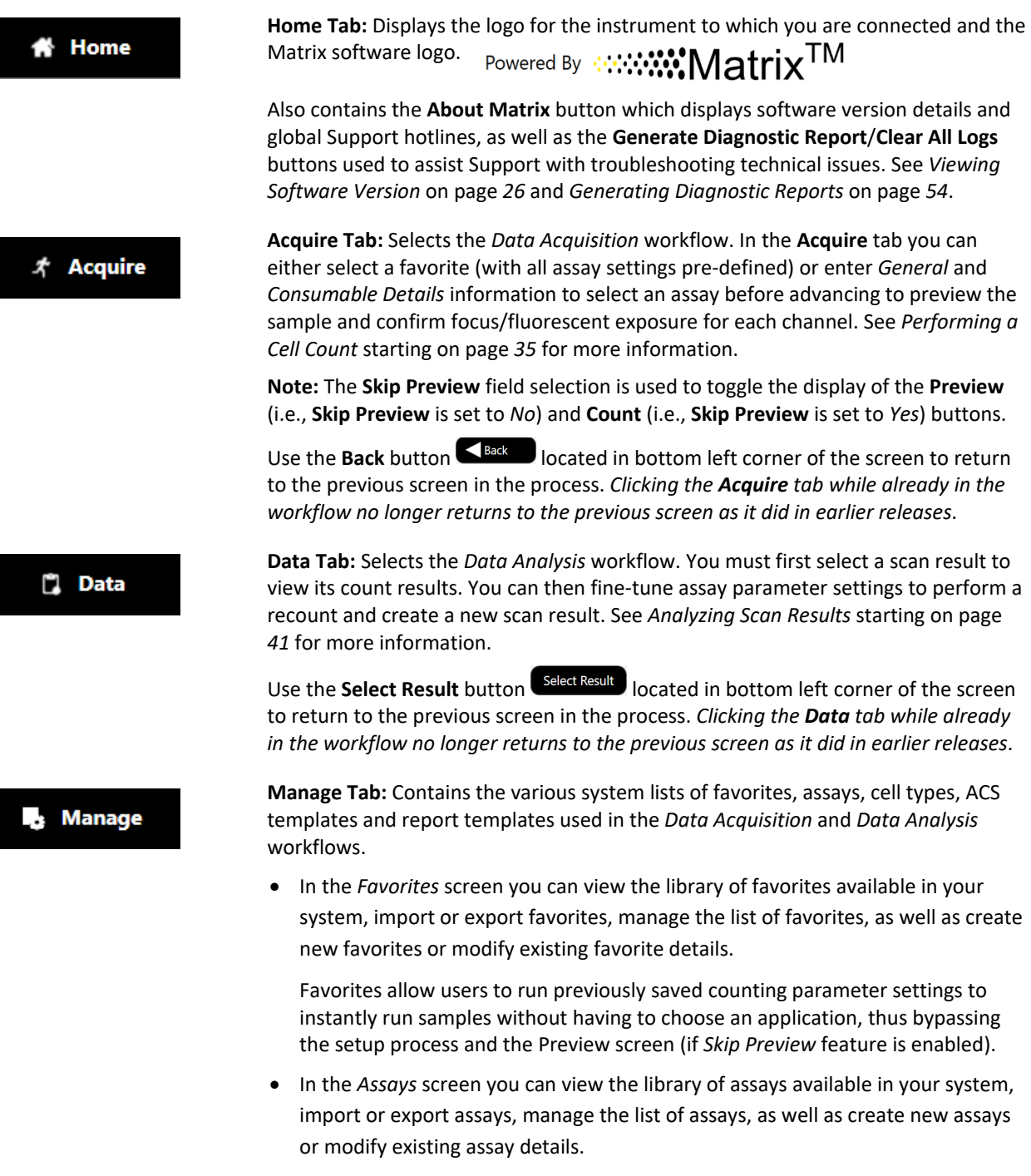

- In the *Cell Types* screen you can view the library of cell types available in your system, import or export cell types, manage the list of cell types, as well as create new cell types or modify existing cell type details.
- In the *ACS Templates* screen you can view the library of ACS templates available in your system, import or export ACS templates, and manage the list of ACS templates. *ACS templates cannot be created or viewed in the Matrix software.*

ACS Templates can be used for populating data into specified formats when files are generated on export. If the *Auto Open* export option is also selected, the De Novo Software FCS Express application is launched for viewing the output file.

• In the *Report Templates* screen you can view the library of report templates available in your system, import or export report templates, manage the list of report templates, as well as create new report templates or modify existing report template details.

See the *Matrix Software User Manual* for details on using **Manage** tab options.

### <span id="page-29-0"></span>**Simplified Workflow**

Simplified workflow features have been integrated into the Matrix software graphical user interface (GUI) to streamline user input in the most common data acquisition and analysis workflows.

### <span id="page-29-1"></span>**USER FAVORITES**

A key feature introduced in the v6.0 release is the creation of user favorites. A *Favorite* is a collection of count parameters such as an assay, consumable name/type, and reports/exports settings that can be saved for quick reuse. Users can assign images to be associated with favorites for quick reference, specify a prefix to be used for a series of consumables within an experiment, and enable the option of skipping the Preview screen (in favor of proceeding directly to the Count screen).

Favorites allow users to run previously saved counting parameter settings to instantly run samples without having to choose an application, thus bypassing the setup process and possibly the Preview screen (if *Skip Preview* feature is enabled). Scans that are performed frequently can be run with minimal software interaction.

**Favorite Selection Panel:** The *Favorite selection* panel is displayed across the top of the Setup screen and highlights either the last used favorite or the system default. To run the selected favorite, simply click the **Preview** (if enabled) or **Count** button to proceed.

**Favorite Selection** 

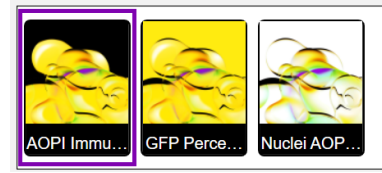

To run a different assay, users can either scroll across the panel to select a different favorite or create a new setup by selecting an assay and/or entering new parameter settings.

### <span id="page-30-0"></span>**STREAMLINED USER EXPERIENCE**

Additional simplified workflow features built into the Matrix software may be used to streamline the overall user experience.

**Add Timestamp Button:** When entering setup details, clicking the **Add Timestamp** button automatically appends a timestamp to the Consumable ID when the scan result is created. *This button is enabled by default.*

**Skip Preview Feature:** When entering setup details, the **Skip Preview** field selection is used to toggle the display of the **Preview** (i.e., **Skip Preview** is set to **No**) and **Count** (i.e., **Skip Preview** is set to **Yes**) buttons.

**Auto Back Button:** If enabled, the **Auto Back** feature toggles functionality of the **Save** button to be **Save and Back**, automatically returning users to the previous screen when clicked. Click the Auto Back button (National to left of **Save** button) to enable or disable this feature.

**Single Folder Button:** When entering setup details in the *Reports and Exports* area, the **Single Folder** button toggles between exporting files using the hierarchical folder structure traditionally available in earlier Matrix releases (button is *not* selected) or to a single folder (i.e., button is selected). *This button is also available when exporting scan results and is disabled by default.*

**Back Button:** While using the **Acquire** workflow tab, the Matrix software launches a series of screens that guide you through a sequential process. Use the **Back** button located in bottom left corner of the screen to return to the previous screen in the process. *Clicking the Acquire tab while already in the workflow no longer returns to the previous screen as it did in earlier releases.*

**Select Result Button:** While using the **Data** workflow tab, the Matrix software launches a series of screens that guide you through a sequential process. Use the **Select Result** button located in bottom left corner of the screen to return to the previous screen in the process. *Clicking the Data tab while already in the workflow no longer returns to the previous screen as it did in earlier releases*.

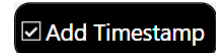

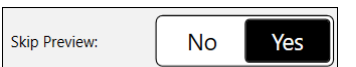

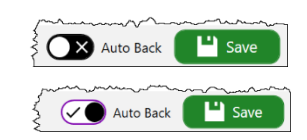

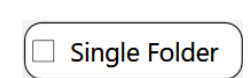

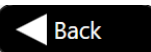

**Select Result** 

### <span id="page-31-0"></span>**Focus Methods**

Matrix software offers the following focusing methods.

### <span id="page-31-1"></span>**MANUAL FOCUS**

The traditional *Manual* focusing operation allows users to choose the initial *Z* position and then make small adjustments using focusing controls (i.e., **Coarse Focus Manual Offset** and **Fine Focus Manual Offset** buttons) in the Preview Screen. This method used a *Focus Map* option to change the *Z* plane based on the consumable itself.

### <span id="page-31-2"></span>**IMAGE-BASED AUTO FOCUS**

The image-based auto focusing operation depends on the contrast within an image. When a consumable is scanned, the software analyzes objects in the image, selects images with the best contrast, and then applies an algorithm to sharpen the focus further. Users have the option to perform image-based auto focusing for each of the brightfield and fluorescent channels.

# <span id="page-31-3"></span>VIEWING SOFTWARE VERSION

The **Home** tab displays the logo for the instrument to which you are connected.

As the Cellaca MX instrument is now run using the Matrix software, the Powered By  $\cdots$   $\cdots$   $\cdots$   $\cdots$   $\cdots$ logo distinguishes the software from earlier versions.

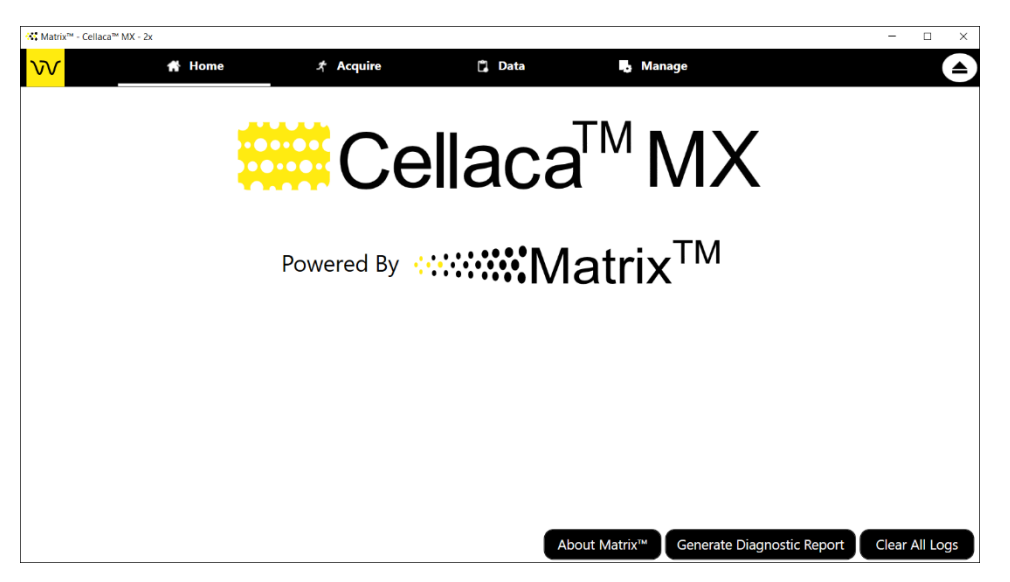

The **Home** tab also contains the **About Matrix** button which displays *Product Information* (e.g., software version, instrument serial number/firmware version, and camera serial number), and Revvity *Contact Information*.

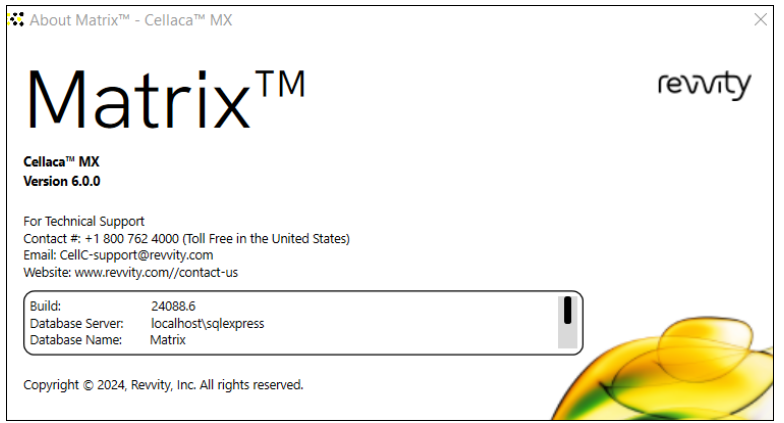

For details on using the **Generate Diagnostic Report** and **Clear All Logs** buttons to assist the Support team with troubleshooting technical issues, see *[Generating Diagnostic Reports](#page-59-0)* on page *[54](#page-59-0)*.

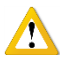

**WARNING: Logs may be required to maintain a historical archive. As using the Clear All Logs button will** *permanently* **remove accumulated logs for the installed Matrix software version, it is recommended that you contact IT** *before* **clearing logs from your system.**

This page intentionally left blank.

# <span id="page-34-0"></span>**Chapter 6. Viability Methods**

<span id="page-34-5"></span>This chapter describes how to choose a viability staining method based on the cell sample and selected assay type.

# <span id="page-34-1"></span>EVALUATING VIABILITY METHODS

When evaluating viability methods, it is critically important to use a single aliquot from the stock cell culture to perform *all* testing. The cell sample should be evaluated for concentration on the Cellaca MX prior to staining.

**Note:** Cell concentrations of 1.0 x 105 − 1.0 x 107 cells/mL can be analyzed on the Cellaca MX, with a concentration of  $1.0 \times 10^6$  cells/mL being optimal.

If comparing the *Trypan Blue* and *AO/PI* viability methods, a portion of the sample should be stained with trypan blue and another portion stained with AO/PI. *Using samples from the same aliquot containing identical cell concentrations will result in a more accurate comparison of staining methods.*

Dilution or concentration of a cell sample may be required based on the initial concentration. *It is recommended to use cell culture media for dilution.*

## <span id="page-34-2"></span>**Using Trypan Blue Viability Method**

Brightfield imaging and the *Trypan Blue Viability* can be used to determine the number, concentration and percentage of live cells for cell lines and cultured primary cells. Brightfield imaging with trypan blue staining is *not* recommended for samples containing debris, platelets or red blood cells. For accurately differentiating nucleated cells, fluorescence is required.

### <span id="page-34-3"></span>**PREPARING A CELL SAMPLE FOR TRYPAN BLUE VIABILITY DETERMINATION**

Invert the tube containing cells ten times (10x) and pipette up and down 10x to generate a homogeneous cell sample and reduce cell clumps. Do *not* shake or vortex the sample as this may damage cell membranes.

For viability measurement, stain cells by combining 50 μL of cell sample with 50 μL of a 0.2% trypan blue staining solution (for a final concentration of 0.1% trypan blue). Gently mix by pipetting up and down 10x.

### <span id="page-34-4"></span>**TRYPAN BLUE STAINING SOLUTION GUIDELINES**

Use the following trypan blue staining solution guidelines when preparing cell samples for analysis.

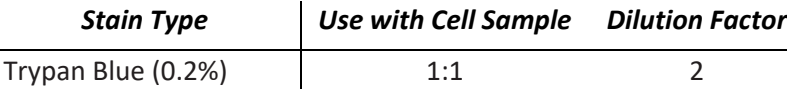

## <span id="page-35-0"></span>**Using AO/PI Viability Method**

Dual-fluorescence methods have been developed to accurately determine nucleated cell concentration and viability in primary cell samples containing debris and non-nucleated cells, including platelets and red blood cells.

In the *AO/PI Viability Method*, acridine orange (AO) enters all cells and stains their DNA causing nucleated cells to fluoresce *Green* (*470/534 Channel*), while propidium iodide (PI) only enters dead cells with compromised membranes and stains their DNA causing them to fluoresce *Red* (*531/655 Channel*).

- Cells stained with *both* AO and PI fluoresce *Red* due to quenching.
- Live nucleated cells are easily identified in the *Green* fluorescence channel.
- Dead nucleated cells are easily identified in the *Red* fluorescence channel.

As a result, debris and non-nucleated cells do not interfere with nucleated cell counts when using the AO/PI viability method.

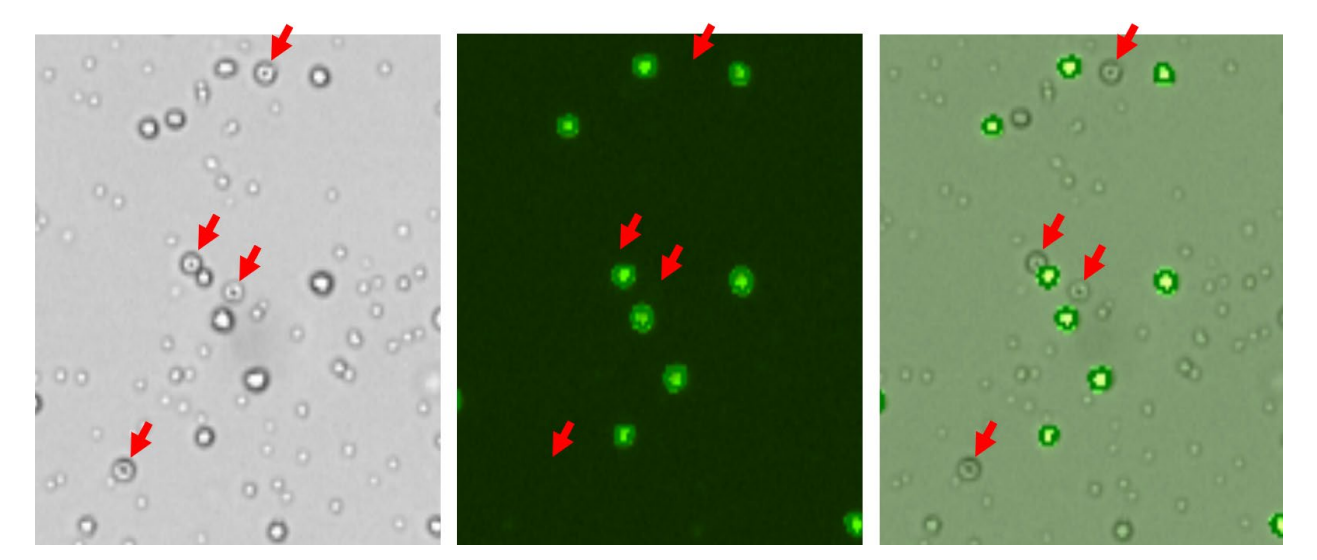

**In images captured by Cellaca MX using the AO/PI viability method, red blood cells (RBCs, marked by red arrows) seen in the brightfield image (on left) are** *not* **seen in the fluorescent image (in middle), but are clearly identified in the overlay image (on right). Only nucleated cells are counted using the AO/PI staining method resulting in a more accurate total cell count and percent viability calculation.**

### <span id="page-35-1"></span>**PREPARING A CELL SAMPLE FOR AO/PI VIABILITY DETERMINATION**

Invert the tube containing cells ten times (10x) and pipette up and down 10x to generate a homogeneous cell sample and reduce cell clumps. Do *not* shake or vortex the sample as this may damage cell membranes.

For viability measurement, stain cells by combining 50 μL of cell sample with 50 μL of AO/PI staining solution. For whole blood and other viscous samples, draw sample in and out of the pipette tip at least once prior to transferring for staining. Gently mix stained cell solution by pipetting up and down 10x before adding sample to counting plate loading wells.

The table below shows recommended dilutions when preparing cell samples for AO/PI viability analysis and the final *Dilution Factor* to enter into the Matrix software for a few sample types.

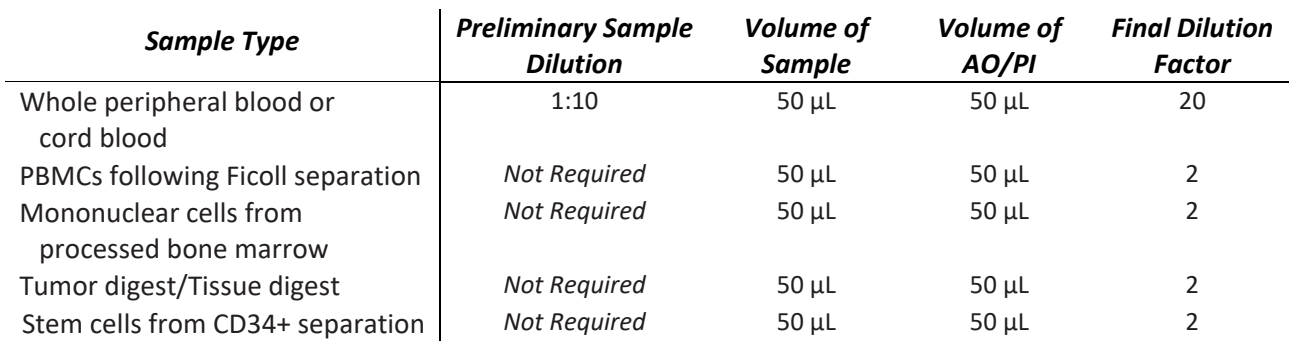

### <span id="page-36-0"></span>**AO/PI STAINING SOLUTION GUIDELINES**

Use the following AO/PI staining solution guidelines when preparing cell samples for analysis.

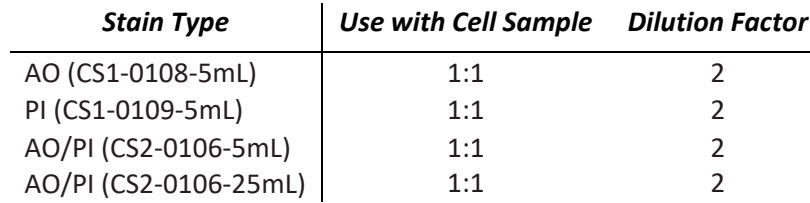

This page intentionally left blank.

# <span id="page-38-0"></span>**Chapter 7. Sample Preparation**

<span id="page-38-2"></span>This chapter describes preparing counting plates with counting beads or cell samples.

# <span id="page-38-1"></span>PREPARING PLATES WITH SAMPLES

To prepare plates with counting beads or cell samples:

- 1. On the desktop of Operating Computer, double-click the **Matrix** icon to launch the software. *The instrument will run through a startup sequence that includes connecting to the database and initializing all the calibrations.*
- 2. Obtain a Revvity counting plate. *Plates are available in 12x2 and 3x8 layouts.*
- 3. Place the *Cellaca MX/PLX Plate Loading Template* on the lab bench with the appropriate layout facing up and set a counting plate on top of the template graphic, aligning the notched corner of the plate. *You should be able to view and identify the mixing/loading wells through the plate.*

**Note:** Read the Revvity consumable plate product insert to better understand the Well Map and wells to use when pipetting samples.

- 4. Invert counting bead solution or tube containing cell sample a total of 10 times (10x). *If using counting beads, vortex bead solution for 10 seconds. Do not vortex cell samples.*
- 5. Set pipette to 50 µL and then pipette bead solution/cell sample up and down 10x to break up any potential clumps. Load 50 µL of bead solution/cell sample into each of the individual *Loading Wells* on the counting plate. *Liquid will move into imaging area for each filled well.*

If cell samples require mixing prior to loading, pipette samples into *Mixing Wells* on the counting plate (adjusting volume as necessary to account for dilution factor). Once mixing of samples is complete, pipette 50 µL from *Mixing Wells* into associated *Loading Wells*.

**Note:** Cell concentrations of 1.0 x 105 − 1.0 x 107 cells/mL can be analyzed on the Cellaca MX, with a concentration of 1.0 x 106 cells/mL being optimal. Do *not* shake or vortex the sample as this may damage cell membranes.

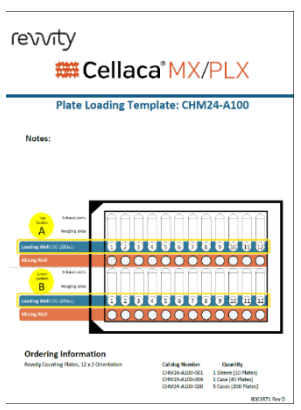

# <span id="page-39-0"></span>PLACING A PLATE ONTO INSTRUMENT STAGE

1. In the Matrix software, click the **Eject** button **1.** located in the Navigation Bar to eject stage from instrument. Place a prepared counting plate onto extended stage, taking care to align notched corner of plate with top left corner of stage (i.e., well *A1* is positioned in top left corner while facing stage).

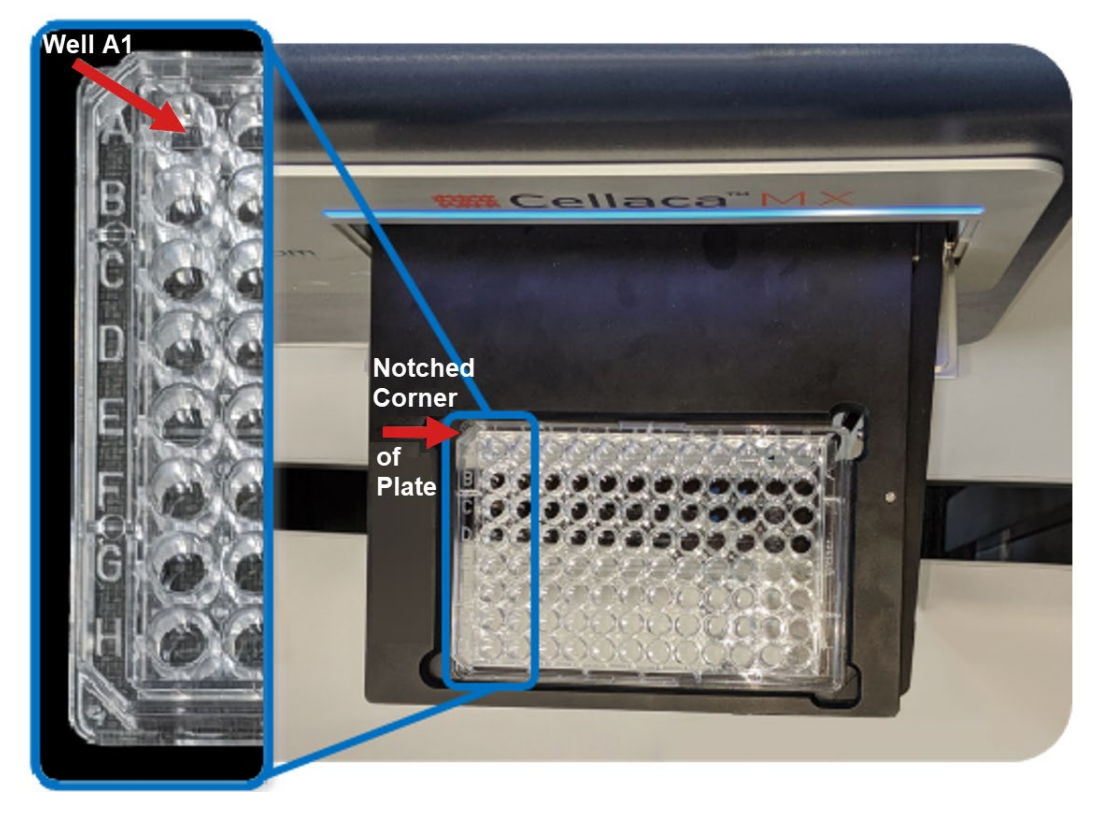

2. Click the Load button  $\bigodot$  (now displayed in the Navigation Bar) to retract stage into instrument.

# <span id="page-40-0"></span>**Chapter 8. Matrix Counting and Analysis Workflow**

This chapter presents the basic workflow for counting beads/cells using the Cellaca MX powered by Matrix software, including best practices and tips.

For a complete reference on using Matrix software functionality, see the *Matrix Software User Manual* for details.

## <span id="page-40-1"></span>PERFORMING A CELL COUNT

<span id="page-40-4"></span>Performing a cell count consists of multiple steps (e.g., *Loading the Samples*, *Entering Setup Details*, *Entering Well Details, Setting Auto Export Location* and *Previewing the Samples*) before clicking the **Count** button.

## <span id="page-40-2"></span>**Loading the Samples**

*If you have already loaded a counting plate with samples using instructions from [Preparing Plates with Samples](#page-38-1) on page [33,](#page-38-1) skip to [Choosing Data Acquisition Workflow,](#page-40-3) below.*

1. Power on the Operating Computer and Cellaca MX instrument.

**Note:** When connecting the computer to the instrument, users must wait until the instrument makes an audible click (i.e., indicating the instrument motors are communicating with the computer) *before* launching the software. Not waiting for this click can result in errors during the startup sequence. *Keep in mind this note will apply each time the computer and instrument are disconnected/connected, or powered off/on again.*

- 2. From the desktop of Operating Computer, double-click the **Matrix** icon to launch the software. *The instrument will run through a startup sequence that includes connecting to the database and initializing all the calibrations.*
- 3. In the Matrix software, click the **Eject** button located in the Navigation Bar to eject stage from instrument. Place a prepared plate onto extended stage, taking care to align notched corner of plate with top left corner of stage (i.e., well *A1* is positioned in top left corner).
- 4. Click the **Load** button available in the Navigation Bar to retract stage into instrument.

### <span id="page-40-3"></span>**Choosing Data Acquisition Workflow**

- 1. In the Navigation bar, click the **Acquire** tab (if not already displayed by default) to display the Setup screen.
- 2. Either select a favorite from the **Favorite Selection** panel, or enter parameter settings for a count in the *General*, *Consumable Details*, *Well Names*, and *Reports and Exports* areas.

### <span id="page-41-0"></span>**SELECTING A FAVORITE**

The *Favorite Selection* panel is displayed across the top of the Setup screen and highlights either the last used favorite or the system default.

**Favorite Selection AOPI Immu** GFP Perce. **Nuclei AOP** 

To run the selected favorite, simply click the **Preview** (if enabled) or **Count** button to proceed.

To run a different assay, users can either scroll across the panel to select a different favorite, or enter parameter settings, name wells and set Auto Export location as indicated below.

### <span id="page-41-1"></span>**ENTERING PARAMETER SETTINGS**

- 1. In the *General* area, enter a Consumable ID. *If a consumable ID is not entered, a date/time stamp will be appended to the "New Sample" default (e.g., New Sample 2024/03/25-10:58:09).*
- 2. Select an assay from the drop-down and confirm the assay description displayed.

To view and/or edit assay details, click the **View** button. Click **Back** (if no changes were made) or **Save** (to save any changes) to return to the Setup screen.

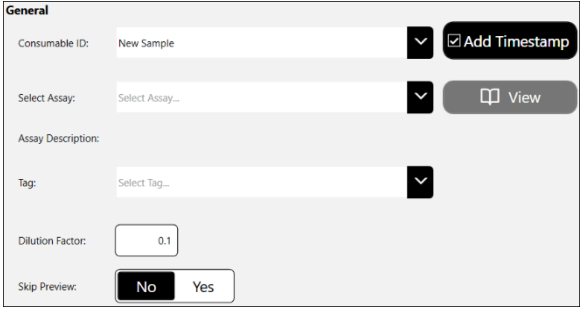

**Note:** If an assay is locked for editing (i.e., the **Category** field shows *Locked* as enabled instead of *Unlocked*), users must first click **Save As** to save it as a new assay before they can edit its parameters.

- 3. If desired, add a **Tag** (e.g., to create a time course series for use in custom reporting). In addition, you can change the value in the **Dilution Factor** field to indicate the final dilution factor for the sample.
- 4. In the **Skip Preview** field, select **No** to enable the **Preview** button or **Yes** to skip previewing the sample and proceed to performing the count.
- 5. In the *Consumable Details* area, choose consumable Type and number of Images per well.
- 6. In the *Consumable Preview* area you are required to select the loaded wells in the Well Map. To select individual wells, click to select or de-select accordingly. To select a block of wells, click on a well at the beginning of block and hold button down while dragging mouse to the end of block before releasing button. To select or de-select *all* wells, click the **All Wells** button.

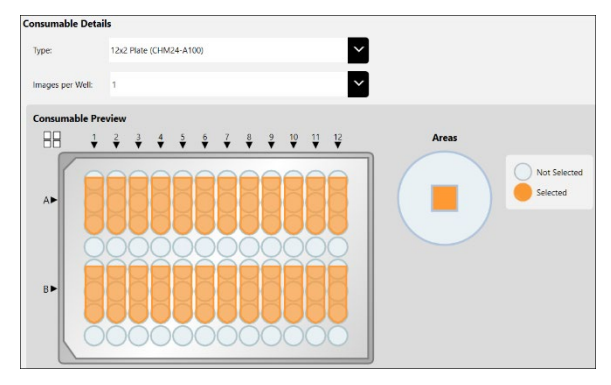

### <span id="page-42-0"></span>**NAMING WELLS**

Once well selection is complete, you can expand the *Well Names* area below the map to see the corresponding well name fields also highlighted in blue. These fields allow you to enter well names or import them from a file to identify samples loaded into each well.

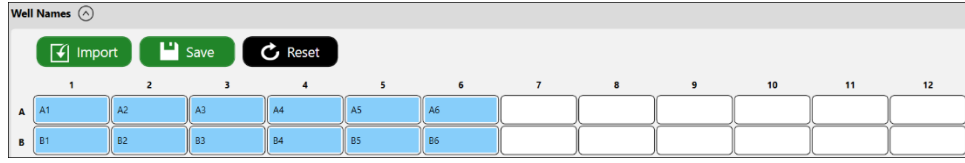

To manually enter well names, simply click on each highlighted field individually and type in a name for that well. As an alternative, you can use the following buttons to import, save and reset selected well names.

- **Import** Allows users to import a previously saved *.csv* file containing well names. Click the **Import** button, navigate to where the *.csv* file is stored, select the file and click **Open** to load well names.
- **Save** Allows users to save the currently displayed well names as a file that can be loaded back into the system for use with another plate. Click the **Save** button and navigate to where the *.csv* is to be stored. Enter a name for the file and click **Save**, followed by **OK** in response to confirmation prompt. *Users can open the file in a .csv compatible application (such as MS Excel) and rename the wells before importing the file again.*
- **Reset** Allows users to clear the currently displayed well names. Click the **Reset** button followed by **Yes** in response to confirmation prompt. *Wells for which well names have been cleared will remain highlighted in blue for your reference.*

**Note:** If you are creating a time course series of data for use in custom reporting, it is critical that well names be consistent for all scan results in the series. See the *Matrix Software User Manual* for custom reporting details.

### <span id="page-42-1"></span>**SETTING AUTO EXPORT LOCATION**

Expand the *Reports and Exports* area to specify a **Location** for automatic exports of images/data and generated output files for reports. Click the **Browse** button and navigate to a folder on your Operating Computer or network to define the default export path. *This path will remain as the default in the software until it is manually changed.*

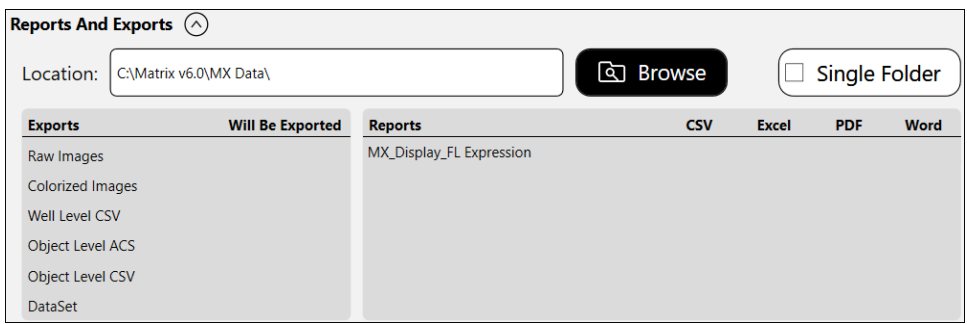

In addition, *Exports* (see descriptions provided below) and output files for *Reports* (e.g., *CSV*, *Excel*, *PDF* and *Word*) defined for the current assay are displayed.

Sample *Exports* include:

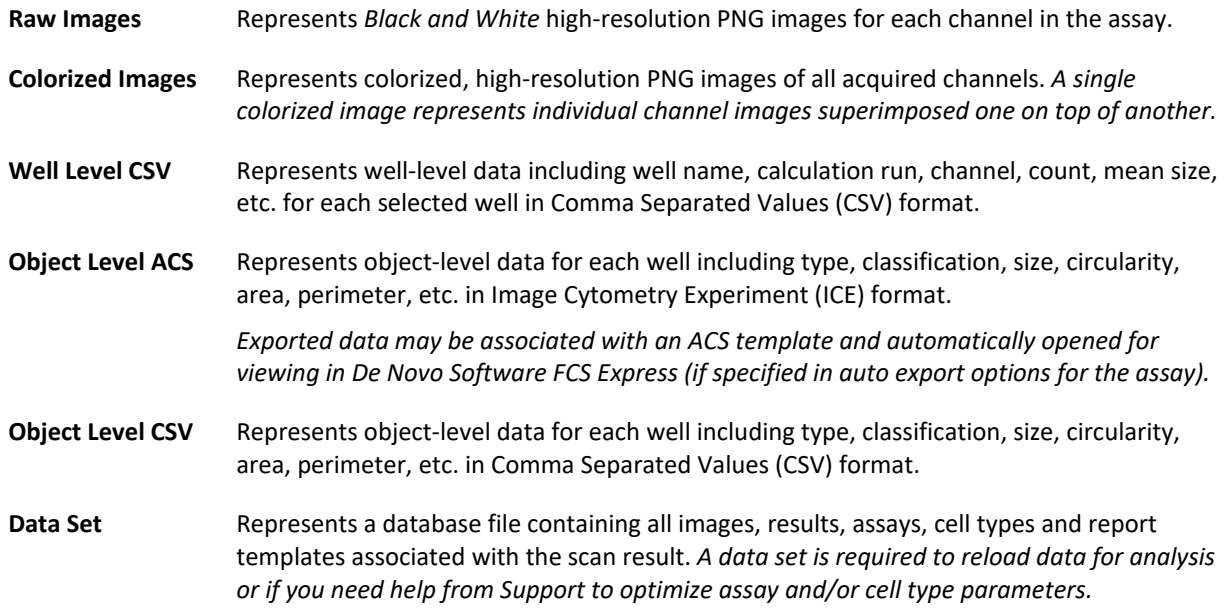

To manage *Exports* and *Reports* defined for the selected assay, click the **View** button and expand the *Reports and Exports* option. Select *Exports* by clicking on file type buttons and manage *Reports* as necessary. Changes to the assay can either be saved to the current assay (i.e., any changes made will also be applied to other scan results that use the assay) or saved as a copy with a new name. Edited assays can be used for data acquisition. See the *Matrix Software User Manual* for details on editing an assay to manage exporting and reporting options.

## <span id="page-43-0"></span>**Previewing the Samples**

Once you have completed entering details for the samples, click the **Preview** button located at the bottom of the Setup screen (if enabled). The instrument engages its camera for viewing samples and displays the Preview screen. Users can view live images of samples in selected wells, preview available channels for *Imaging Mode* associated with the assay, adjust instrument focus and confirm fluorescent exposure for each channel.

### <span id="page-43-1"></span>**PREVIEWING LIVE IMAGES**

Expand the *Details* area to view assay and consumable ID.

In the *Wells* area, click on highlighted wells to view live images of samples contained in the plate. As you move from well to well, the live image changes per selected well.

To zoom in/out of the image, move mouse to hover cursor over the viewing pane and turn the scroll wheel or, if using the touchscreen, apply universal gestures (e.g., touch the center of the image with two fingers and then slowly spread them apart to zoom in and reverse this action to zoom out). Current *Zoom* magnification is displayed in bottom right corner of viewing pane.

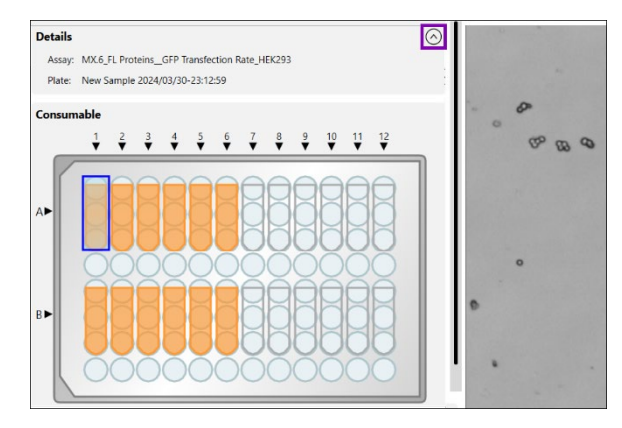

To move a zoomed image around, click and drag the image to a new location as needed.

### <span id="page-44-0"></span>**ADJUSTING FOCUS**

To adjust the focus of a live image being previewed, use the *Preview* and *Focus* controls as indicated below. Obtaining good focus is key to ensuring accurate cell counts.

In the **Preview** field, channels available for viewing (e.g., *Channel 1, Channel 2*, etc.) are based on the assay Imaging Mode. The *Channel 1*/*BR* image is displayed by default. Clicking the **FL** button displays the *Channel 1*/*FL* image. To view images for another channel, select it from the **Preview** field drop-down. Click the **FL** button to view fluorescence in that channel.

### **Notes:**

- If only one channel is available, the *Preview* field channel drop-down will be hidden. In addition, if the *BR Only* Imaging Mode is selected, the **FL** button will also be hidden.
- For BR/FL imaging modes, each channel will be associated with two images − *Brightfield* (*BR*) and *Fluorescent* (*FL*). These images are referred to in assay channel mappings as *BR1*/*FL1*, *BR2*/*FL2*, etc.
- When working with assays that have more than one channel, use the *Channel 1*/*BR* image to adjust focus and then select the *FL* image to confirm exposure. For *Channels 2-6*, you only need to select the *FL* images to confirm exposure since focus of their paired *BR* images is adjusted automatically when you performed the task for *Channel 1*.

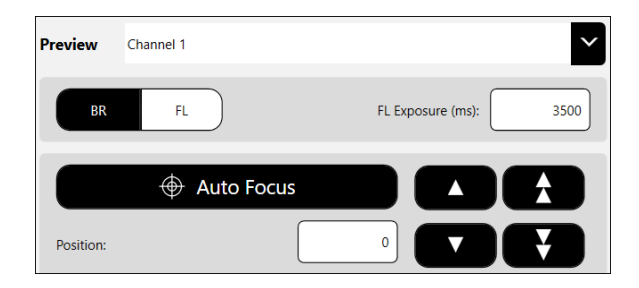

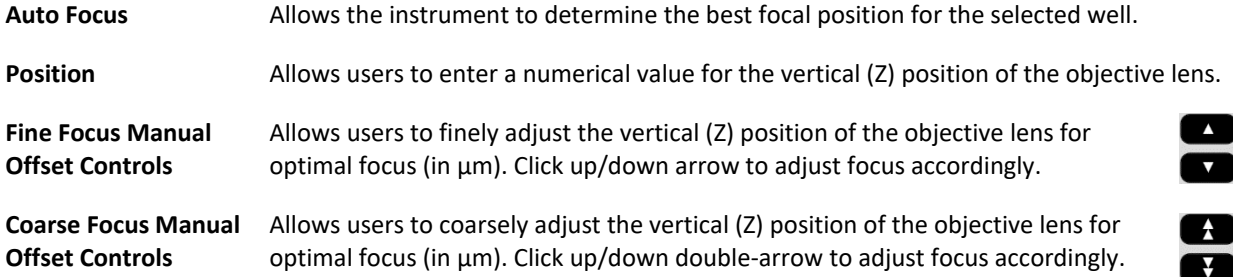

When previewing fluorescent images, confirm that FL signal is strong but has a low, dark background. Modify the **FL Exposure** to increase (prolong) or decrease (shorten) the exposure time accordingly.

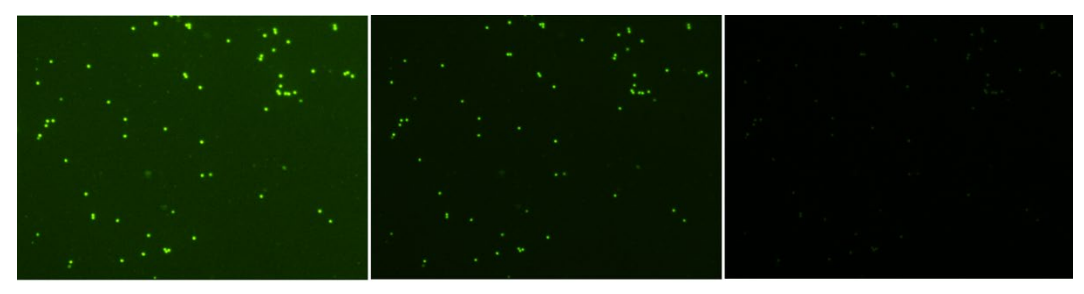

Exposure Too High

Good Exposure

Exposure Too Low

### <span id="page-45-0"></span>**Clicking the Count Button**

Once you have completed previewing the live image for the sample, click the **Count** button located at the bottom of the Preview screen. The instrument camera acquires sample images as specified by the selected assay which are then used by the Matrix Software to calculate count results according to defined cell type parameters.

**Note:** Depending on the number of selected wells and defined assay parameters, the counting process can take a few seconds to up to a few minutes.

As the system acquires sample images and calculates count results, the colors used to mark selected wells will change to indicate status (i.e., from *Selected* to *Acquired* to *Counted*) as shown in the legend appearing below the Well Map.

You can click on a well as soon as it is counted to display results below the viewing pane. *Count results will be displayed, printed and exported based on report templates defined for the assay.*

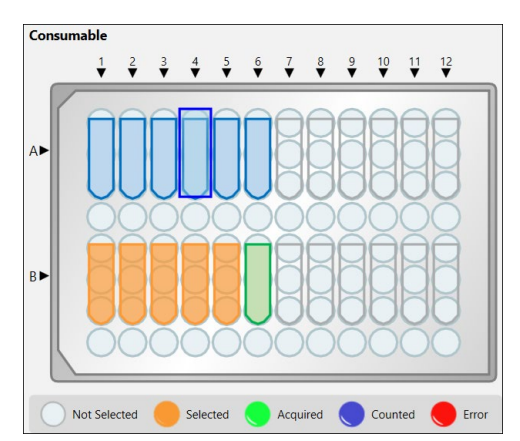

Well images displayed can be varied by toggling on/off available *Channel* buttons (available across the top of the viewing area of the **Well View** tab) and enhancing the *Zoom* magnification.

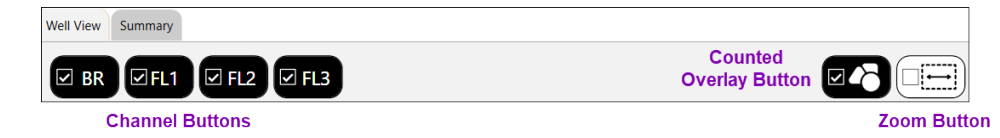

To zoom in and out of sample images, move the mouse to hover cursor over the viewing pane and turn the scroll wheel. Click the **Zoom** button to enable *Zoom* magnification display in bottom right corner of viewing pane.

When counting of all wells is complete the scan result will be added to the top of the Results List displayed on the Select screen. In addition, *Reports and Exports* output files defined for the current assay are automatically stored in the specified location.

# <span id="page-46-0"></span>ANALYZING SCAN RESULTS

When analyzing scan results, a single image is displayed in the viewing pane for the sample in the selected well. To display other acquired images, click on highlighted wells in the Well Map.

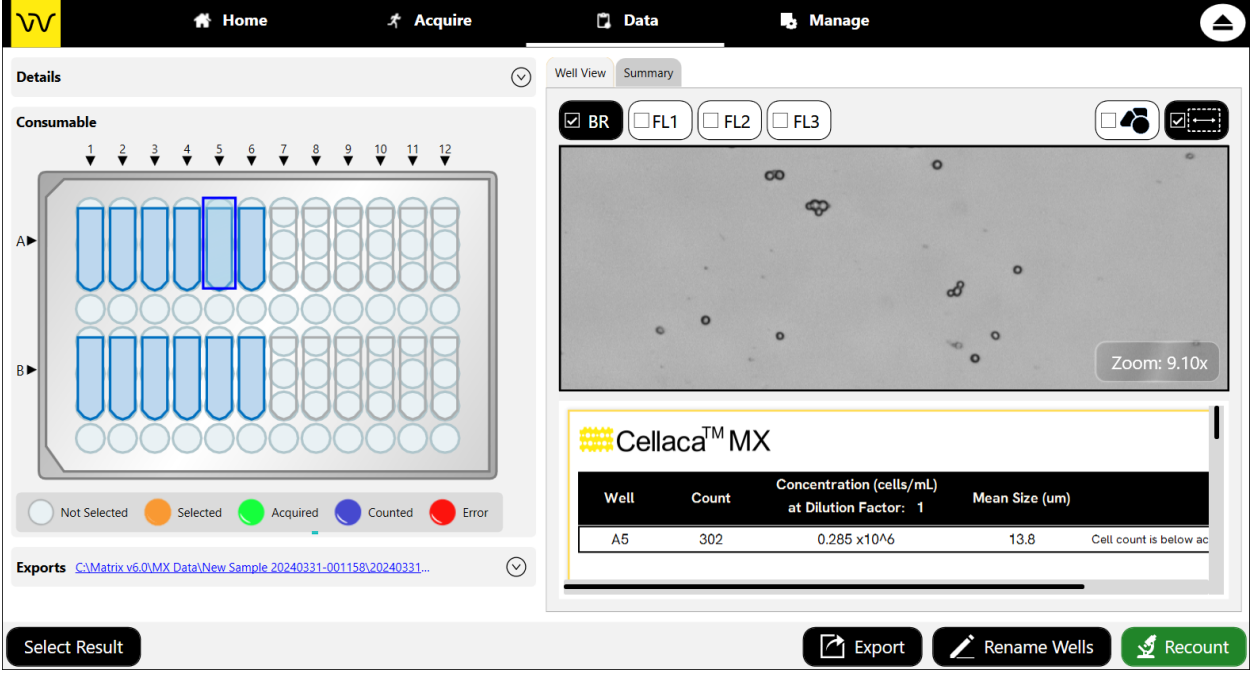

## <span id="page-46-1"></span>**Understanding Default Report Tabs**

Report tabs initially displayed across the top of the viewing pane are associated with report templates that have been assigned to the current assay and are enabled by default to format the presentation of scan result data.

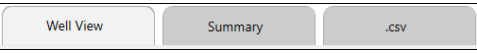

Although the **Well View** tab will always be enabled, you can change the report template used for its display. In addition, you can disable default report tabs, change current report template assignments and add new tabs to meet your reporting needs. See the *Matrix Software User Manual* for custom reporting details.

### <span id="page-46-2"></span>**Changing Well View Image Display**

The **Well View** tab will always be displayed in the Results screen and includes both an image and the associated count results for the selected well. *If multiple images were taken (based on your Images Per Well selection), they will be consolidated into a single image.* Click and drag the image to view other locations (or areas) in the well. To display images for other acquired samples, select their highlighted well in the Well Map.

To zoom in/out of the image, move mouse to hover cursor over the viewing pane and turn the scroll wheel or, if using the touchscreen, apply universal gestures (e.g., touch the center of the image with two fingers and then slowly spread them apart to zoom in and reverse this action to zoom out). Current *Zoom* magnification is displayed in bottom right corner of viewing pane and can be increased up to 10.00x. At the bottom of the **Well View** tab is a report containing well-level details for the sample in the selected well.

# <span id="page-47-0"></span>**Varying Well View Channels/Counted Overlay Display**

In the **Well View** report tab displayed by default, the following buttons may be available across the top of the viewing pane based on the Imaging Mode defined in the current assay.

- Click the *Brightfield* (**BR)** or *Fluorescence* (e.g., **FL1**, **FL2**, etc.) buttons to select/de-select channels used in image display. *Channel views are overlaid on top of each other.*
- Click the **Counted Overlay** button to show/hide the graphic overlay that identifies *Counted* cells by surrounding them with color-coded outlines. *For 2 channel Viability assays, Green is used for counted/live cells, Red for dead cells and Yellow for cells not counted (e.g., if larger than the specified cell diameter). For Expression assays, Blue is used for outlining total cells in the masked channel.*

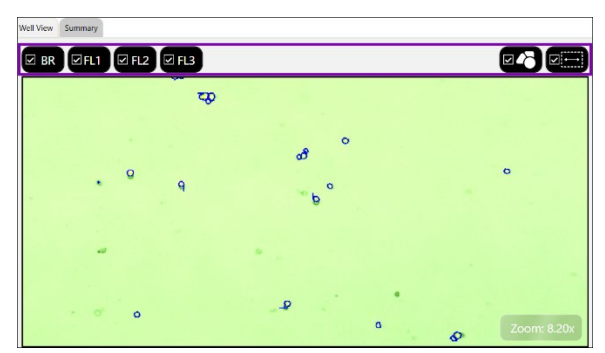

• Click the **Zoom** button to enable/disable display of current *Zoom* magnification in bottom right corner of viewing pane. *Zoom feature will still be functional even if not displayed*.

## <span id="page-47-1"></span>**Understanding Custom Reporting**

The Matrix custom reporting feature allows you to assign and/or modify report templates to be used by assays when generating scan results. You can change the report template used for display of the **Well View** report (which is always displayed) and add report templates to be enabled as tabs or output as specific file types (e.g., *CSV*, *Excel*, *PDF* and *Word*) that can be opened/printed upon report generation.

**Note:** Any changes made to *Reporting* options for an assay will be saved with the assay and applied to all other scan results using that assay the next time a new scan or recount is performed.

For example, a custom **Growth Curve** report tab has been enabled in the scan result shown below. Clicking this tab displays data in the format defined by the associated report template (i.e., illustrating calculation of a growth curve for a time course series of scan results).

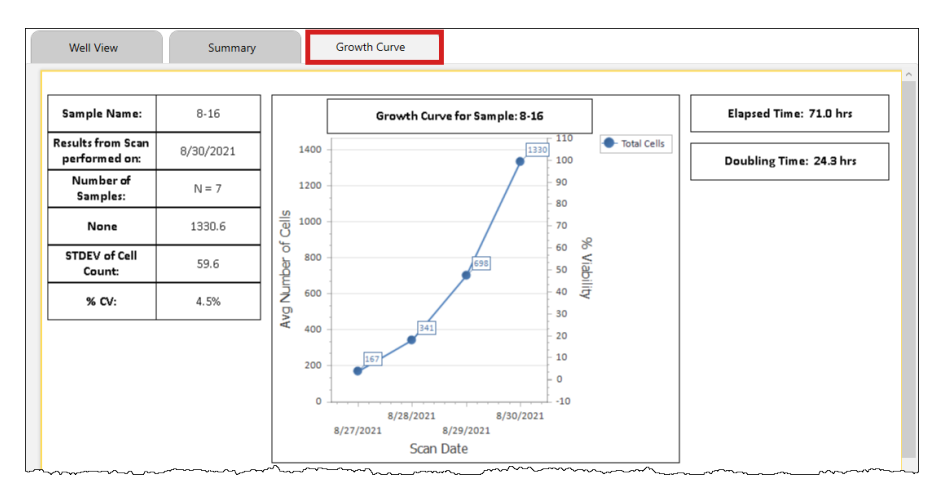

See the *Matrix Software User Manual* for custom reporting details.

# <span id="page-48-0"></span>EXPORTING/PRINTING SCAN RESULT DATA

### <span id="page-48-1"></span>**Verifying Auto Exports**

Expand the *Exports* area in the Results screen to verify that automatic exports were completed and click the location link to open folder where the exported scan result files are stored.

In addition, if you defined any output file types (e.g., *CSV*, *Excel*, *PDF* and *Word*) to be generated for assay report templates, you can verify that selected file type exports were also completed.

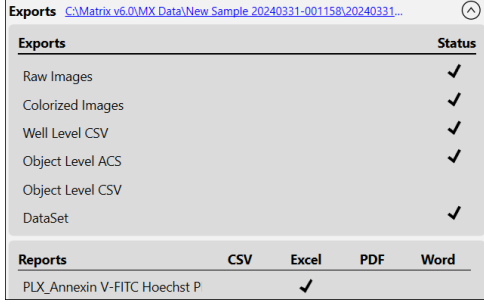

### <span id="page-48-2"></span>**Exporting and Printing Scan Results (Manual Settings)**

To manually select additional export options (images/data) for scan result files as well as generated output files for reports, click the **Export** button located at the bottom of the Results screen. The Export dialog is displayed.

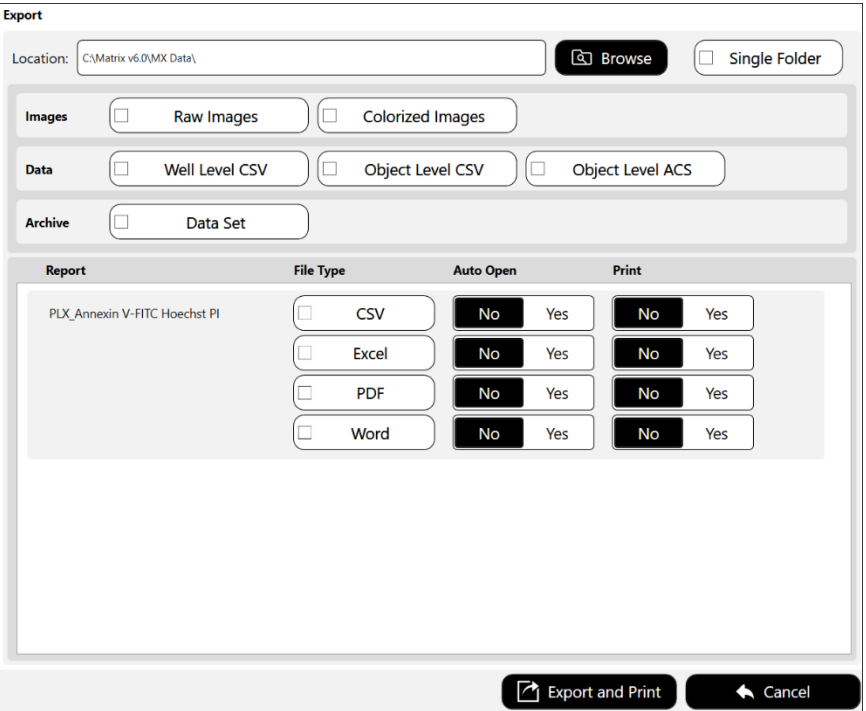

Confirm the export **Location** and if necessary update this path by clicking the **Browse** button, navigating to a folder on your Operating Computer or network, and clicking **OK**.

Select scan result **Images** (e.g., *Raw Images* or *Colorized Images*), **Data** (e.g., *Well Level CSV*, *Object Level CSV* and *Object Level ACS)* and **Archive** (e.g., *Data Set*) file options to be exported to the specified location. *Data Sets are stored as .SCANRESULT files.*

In addition, for reports associated with the scan result you can select generated output file types (e.g., *CSV*, *Excel*, *PDF* and *Word*) to be exported and indicate if files are to be opened automatically and/or printed upon export.

**Note:** If the *Object Level ACS* option is selected, the screen expands to display if an ACS template has been assigned to the assay and offers an *Auto Open* option after the report is generated. *If no ACS template is displayed, users can still export object level ACS data assuming they have the export privilege.* To change the ACS template assigned to an assay, users will need to edit the assay.

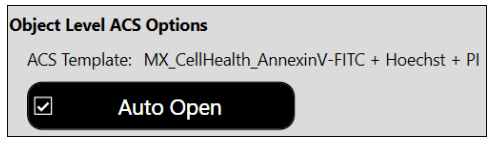

For report templates associated with the scan result you can select generated output file types (e.g., *CSV*, *Excel*, *PDF* and *Word*) to be exported and indicate if files are to be opened automatically and/or printed upon export.

**Note:** Any changes to export options are applied only when manually exporting scan results (i.e., by clicking the **Export and Print** button) and will *not* be saved with the assay or scan result.

# <span id="page-49-0"></span>RENAMING WELLS

You can rename wells as necessary for a scan by clicking the **Rename Wells** button located at the bottom of the Results screen. Wells that were selected for the scan are highlighted in blue and contain the current well names. *All remaining wells will be blank and disabled for editing.*

**Note:** As well names are associated with a scan and *not* individual results derived from that scan, renaming wells in a scan result will affect well names used for *ALL* results (counted or recounted) generated from that scan.

To manually enter well names, simply click on each highlighted field individually and enter a name for that well.

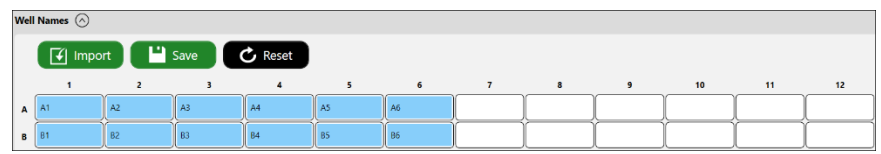

As an alternative, you can use the following buttons to import, save and reset selected well names.

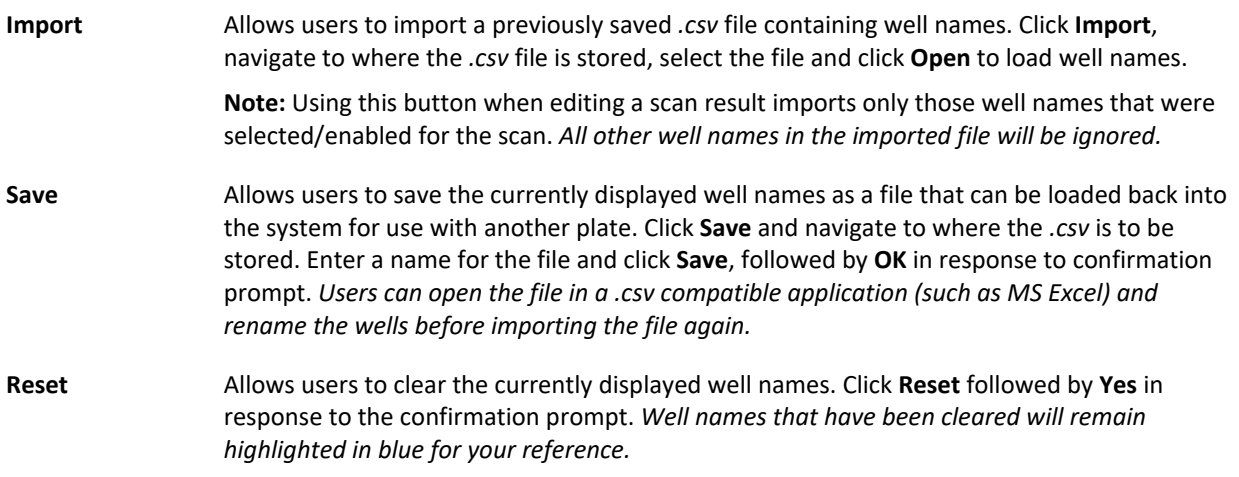

After any changes to well names have been saved, reports enabled as tabs in the Results screen will immediately be updated to display the new well names.

**Note:** If you are creating a time course series of scan cell counts, it is critical that well names be consistent for *all* scan results in the series. See the *Matrix Software User Manual* for custom reporting details.

# <span id="page-50-0"></span>PERFORMING A RECOUNT

If you find it necessary to fine-tune assay parameters after reviewing your data results, click the **Recount** button located at the bottom of the Results screen. The Recount screen is displayed.

Once you have made any necessary changes (per the options described below), click the **Recount** button located at the bottom of the screen. After a recount is performed, the Navigation Bar returns to the Results screen.

### <span id="page-50-1"></span>**Refining Assay Details/Selecting New Assay**

In the *Recount Details* area you can view parameter settings for the *Last Used* assay, select a new assay from the drop-down or view the current assay to edit parameter settings to be used for the recount.

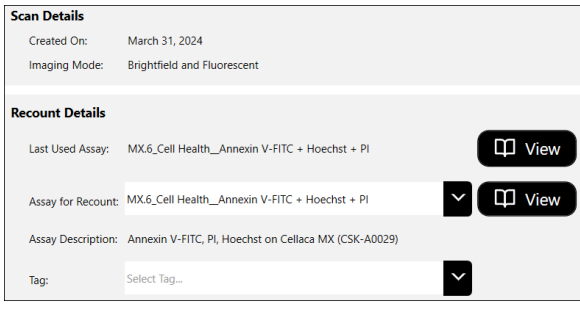

### <span id="page-50-2"></span>**De-selecting Wells**

In the *Well Selection* area you can de-select wells previously

highlighted to exclude them from the recount (e.g., to increase counting speed). *You cannot add wells to the recount that were not selected for the initial count.*

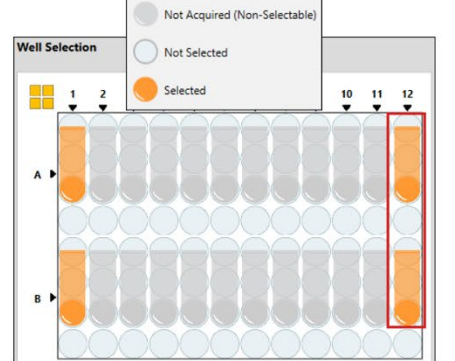

Wells selected for initial count

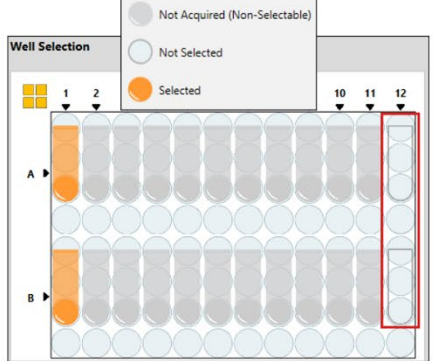

Wells de-selected for recount

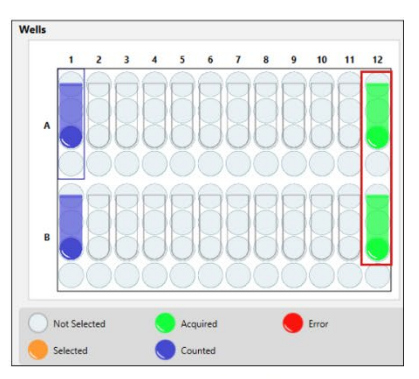

Wells status updated after recount

### <span id="page-51-0"></span>**Managing Channel Mappings**

Expand the *Channel Mappings* area to identify *Scan Channels* and *Recount Channels* for the Imaging Mode associated with the current assay. Performing a recount uses channel mappings as defined by default (i.e., *Recount Channels* will remain in same positions used for the original *Scan Channels*).

**Note:** With the exception of *Brightfield Only* configurations (i.e., *BR1*, *BR2*, etc.), each channel will have separate brightfield and fluorescent images as depicted in the mapping indicators (i.e., *BR1/FL1*, *BR2/FL2*, etc.).

To manage channel mappings for use in a recount, click on individual mapping indicators and drag them to a new channel. The mapping indicator in that channel will swap positions with the one you are dragging automatically.

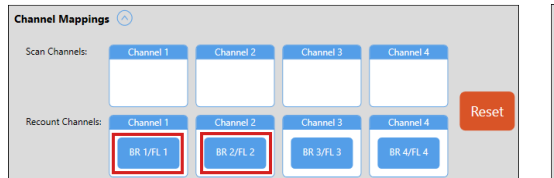

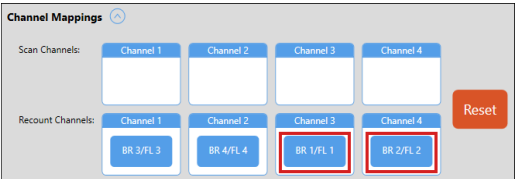

To return channel mappings to the positions they were in when you first expanded the *Channel Mappings* area, click the **Reset** button followed by **Yes** to confirm the action.

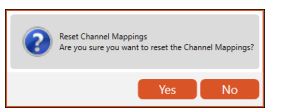

If a new assay selected for recount has fewer channels or you edit the assay previously used to reduce the number of channels, mappings displayed are updated to reflect available channels. To manage channel mappings for use in the recount, click on mapping indicators and drag them to an available position in the *Recount Channels* area.

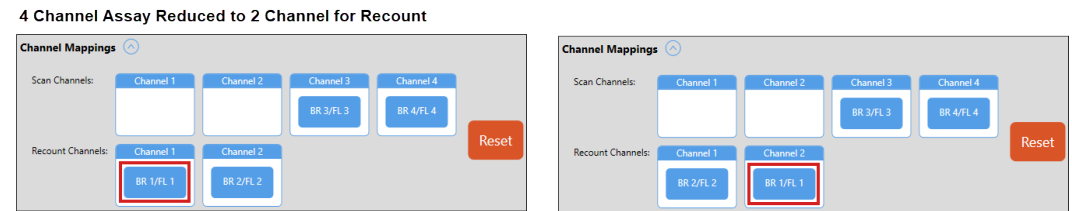

If dragging an indicator from the *Scan Channels* to *Recount Channels* area and the *Recount Channels* postion is already populated, the indicator in *Recount Channels* will be returned to its home *Scan Channels* location.

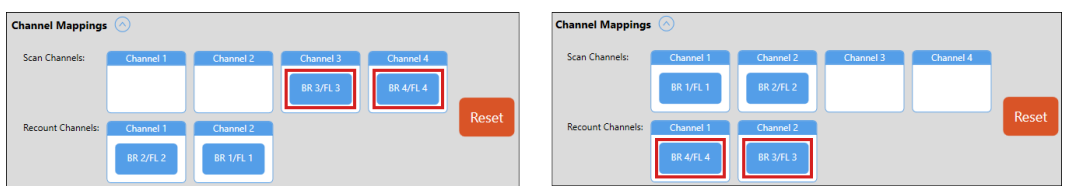

If you drag indicators from *Recount Channels* to their home *Scan Channels* locations, a red outline is used to highlight empty *Recount Channels* locations. All *Recount Channels* must contain an indicator prior to recount.

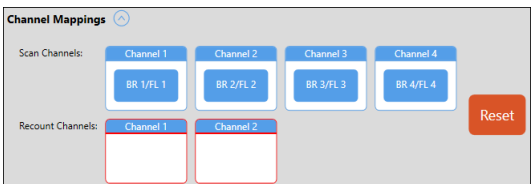

## <span id="page-52-0"></span>**Modifying Auto Export Options**

Expand the *Reports and Exports* area to identify a **Location** for automatic exports of images/data and generated output files for reports. Click the **Browse** button and navigate to a folder on your Operating Computer or network to define the default export path. *This path will remain as the default in the software until it is manually changed.*

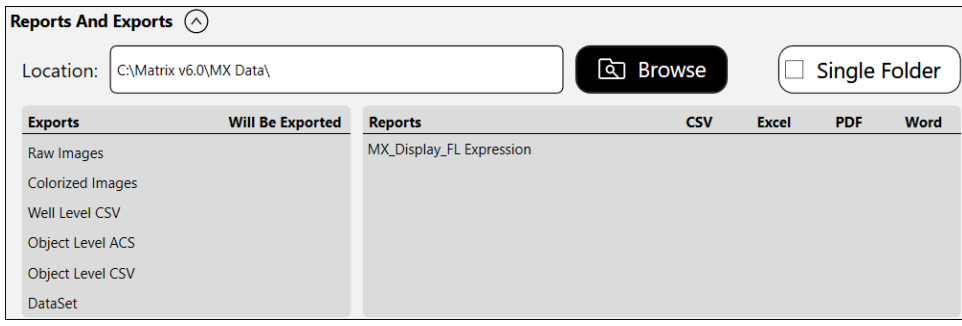

In addition, *Exports* (e.g., *Raw Images*, *Colorized Images*, *Well Level CSV*, *Object Level ACS*, *Object Level CSV* and *Dataset*) and output file types for *Reports* (e.g., *CSV*, *Excel*, *PDF* and *Word*) defined for the assay will be indicated with a blue checkmark.

**Note:** To modify *Report and Export* settings displayed, click the **View** button for the selected assay in *Setup Details* area and expand the *Reports and Exports* section to update *Exports* and *Reports* file types selected.

### <span id="page-52-1"></span>**Clicking the Recount Button**

Once you have completed entering recount details for the samples, click **Recount** button located at the bottom of the Recount screen. The Matrix software performs a recount of the scan using the modified parameters and displays the new scan result.

## <span id="page-52-2"></span>BEST PRACTICES AND WORKFLOW TIPS

- When entering *Well Details* in the Setup screen, you must select wells in the consumable containing your samples before clicking the **Preview** button. To select wells individually, click on each well to select or de-select it accordingly. To select a group of wells, click on a well at the beginning of the group and hold the mouse button down while dragging your mouse to the end of the group before releasing it. To select or de-select all wells, click the **All Wells** button.
- While using the **Acquire** workflow tab, the Matrix software launches a series of screens that guide you through a sequential process. Use the **Back** button  $\Box$ <sup>Back</sup> located in bottom left corner of the screen to return to the previous screen in the process. *Clicking the Acquire tab while already in the workflow no longer returns to the previous screen as it did in earlier releases.*
- While using the **Data** workflow tab, use the **Select Result** button **Select Result** to review other count results *after* viewing the currently selected scan. *Note that when a scan result is created for a sample as the result of a count, it will be displayed at the top of the Results List.* Double-click on any scan result in this list to view it. See the *Matrix Software User Manual* for details on managing scan results contained in the *Results List*. *Clicking the Data tab while already in the workflow no longer returns to the previous screen as it did in earlier releases.*

• When viewing scan results, if you find it necessary to fine-tune assay and/or cell type parameter settings and re-analyze the data, click the **Recount** button at the bottom of the Results screen. You can either edit the *Last Used Assay* parameters or select a new *Assay for Recount* and edit its parameters as necessary to meet your requirements. See the *Matrix Software User Manual* for details on editing assay/cell type parameter settings.

**Note**: If you need help optimizing cell type parameter settings, contact Support by visiting <https://www.revvity.com/contact-us/instrument-support-and-service> or send an email to: [CellC-support@revvity.com](mailto:CellC-support@revvity.com)

• Data analysis features can be enhanced by creating tools such as a *Sample Adjustment Calculator* and *Cell Size Histogram* to be built into report templates. See the *Matrix Software User Manual* for details on editing report templates and enabling them as tabs to customize scan results.

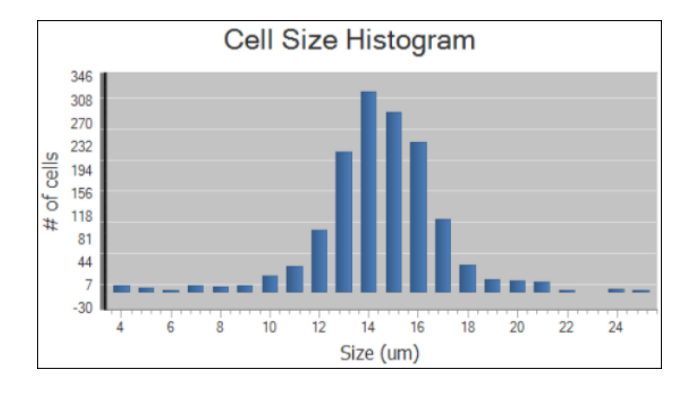

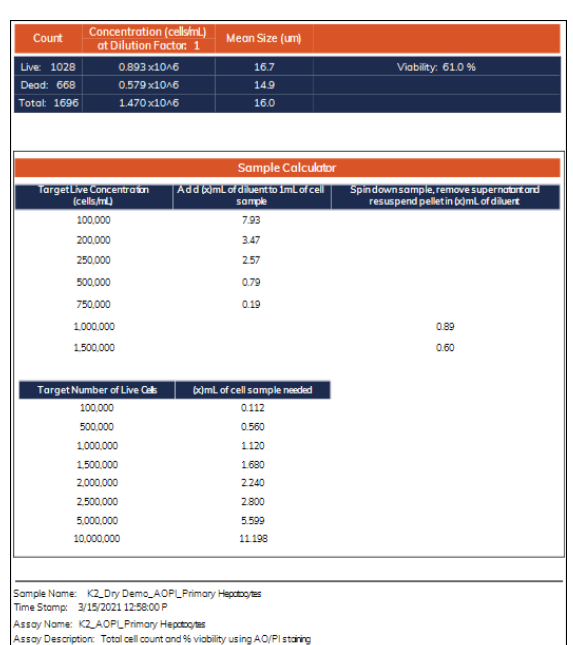

• When exporting scan results, the Matrix software creates a hierarchical folder structure (by default) in the export location defined for the scan result – a top-level *consumable\_ID* folder (where *consumable\_ID* represents the name you entered in the Setup screen) and a <*date\_time*> subfolder (where *date\_time* represents the date/time stamp of scan images). Within this second-level folder are additional folders (i.e., a *consumable ID* folder containing scan images and a <*date time*> folder containing the initial count results). *Contents of this* <*date\_time*> *subfolder will vary based on selected export options.* Each time you perform a recount on the scan images, a new <date\_time> subfolder is created for the results.

When entering setup details in the *Reports and Exports* area, users can select the **Single Folder** button  $\Box$  Single Folder  $\Box$  which toggles between exporting files using the hierarchical folder structure described above (button is *not* selected) or to a single folder (i.e., button is selected). *This button is also available when exporting scan results. This button is disabled by default.*

# <span id="page-54-0"></span>**Chapter 9. Cleaning, Maintenance and Storage**

<span id="page-54-3"></span>Keeping the Cellaca MX and its operative area clean between runs, during use and post runs is a best practice and prevents contamination. Caring for the instrument and its consumables is also a best practice.

**Note:** If using the Cellaca MX within a biosafety cabinet, cleaning may not be required, or agents and materials may be adapted according to BSC system requirements. Please follow all instructions provided by the manufacturer.

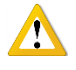

**CAUTION:** Always power the instrument OFF before cleaning as damage to the machine could occur.

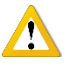

**CAUTION:** Allow for flammable agents used for cleaning or disinfecting to completely evaporate before powering the instrument ON.

# <span id="page-54-1"></span>CLEANING

The instrument and any cords/cables can be wiped down using a 70% Isopropyl (IPA) solution. Repeat until the soil is no longer visible. Finish with a fiber optic lint-free wipe (e.g., Kimwipes).

- 1. Dampen a fiber optic lint-free wipe with IPA.
- 2. Use the wipe to rub lightly on the outside of the instrument until it is visibly clean.
- 3. Wait for the cleaning agent to evaporate before powering the instrument ON.

Should something break or be spilled inside the device, power OFF the instrument and contact Support by visiting [https://www.revvity.com/contact-us](https://www.revvity.com/contact-us/instrument-support-and-service) or send an email to: [CellC-support@revvity.com](mailto:CellC-support@revvity.com)

# <span id="page-54-2"></span>ROUTINE MAINTENANCE

No one other than Revvity-authorized personnel may service inside the protective instrument cover of the Cellaca MX. Contact Support or an authorized service representative to address any changes in instrument output or performance.

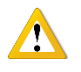

**WARNING:** Do not remove the instrument cover due to an electric shock hazard. For assistance, contact Support.

### **Contacting Support**

All technical questions regarding Cellaca MX maintenance should be directed to Support by visiting [https://www.revvity.com/contact-us](https://www.revvity.com/contact-us/instrument-support-and-service) or send an email to: [CellC-support@revvity.com](mailto:CellC-support@revvity.com)

### **Preventive Inspection and Maintenance**

Regular preventive inspections should be carried out to reduce safety concerns of the instrument due to aging, normal wear and tear, etc. The manufacturer assumes no responsibility for improper changes or repairs carried out on the instrument or its accessories by unauthorized persons. The warranty will immediately become void should an unauthorized personnel attempt to in any way repair or modify the instrument.

To schedule all preventive maintenance needs and address any functionality concerns, contact Support by visiting [https://www.revvity.com/contact-us](https://www.revvity.com/contact-us/instrument-support-and-service) or send an email to: [CellC-support@revvity.com](mailto:CellC-support@revvity.com)

## <span id="page-55-0"></span>**STORAGE**

When preparing the instrument for storage:

- Always thoroughly clean the instrument, cables and any of the accessories or consumables before storage.
- Check for any damage and if possible, re-package the Instrument and Operating Computer in the original boxes.
- Ensure that storage temperature and spatial requirements are met (see *[Site Preparation](#page-24-0)* on page *[19](#page-24-0)*).
- DO NOT put anything heavier than ≥ 25 lbs (11.3 kgs) on the instrument or the box in which it is stored.

Store the cables neatly, checking for signs of damage or wear frequently and immediately before/after use. Do not allow the cables to become kinked or tangled. Do not set heavy objects on any of the accessories or consumables.

**Note:** Always store beads and reagents according to their information for use documentation.

# <span id="page-56-0"></span>**Chapter 10. Troubleshooting and FAQs**

<span id="page-56-2"></span>This chapter lists troubleshooting steps for resolving potential issues, common instrument messages and *Frequently Asked Questions* (FAQs).

# <span id="page-56-1"></span>TROUBLESHOOTING AND INSTRUMENT MESSAGES

### **Instrument cannot be powered on**

- Check to ensure Power Supply and Power Cord that were provided with the instrument are being used.
- Check to ensure Power Supply and Power Cord are not kinked or tangled.
- Check to ensure Power Supply and Power Cord are plugged in properly to both instrument and electrical outlet accordingly.
- If Power Cord is plugged into a surge protector (*recommended*), be sure that surge protector is powered on.
- Check to ensure Power Switch is in the *ON* position.

Once instrument has been powered on, confirm that white light oscillating across front of instrument is lit.

### **Operating Computer cannot connect to instrument**

- Check to ensure the USB 3.0 Connector Cable that was provided with the instrument is being used.
- Check to ensure USB 3.0 Connector Cable is plugged in properly to both Operating Computer and instrument.
- Reboot the Operating Computer to determine if connection issue/error message is resolved.
- If error message persists, reach out to Support for a replacement USB 3.0 Connector Cable or for assistance with re-running the camera software drivers.

For assistance, contact Support by visiting [https://www.revvity.com/contact-us](https://www.revvity.com/contact-us/instrument-support-and-service) or send an email to: [CellC-support@revvity.com](mailto:CellC-support@revvity.com)

### **Software displays a dark (blank) Acquire tab > Preview screen**

If software displays a dark (blank) **Acquire** workflow tab Preview screen, close the window by clicking *X* in the upper right corner of the screen.

Right-click on the desktop and select *Display settings*. Scroll down in the right pane of the window displayed to find the Scale and layout option. Verify that *100%* (and *not* 125%) is displayed. Re-open the software preview the sample again.

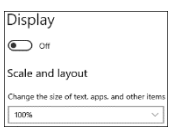

### **Software displays an instrument error**

The Matrix Software has built-in error messaging that displays when the instrument is operating improperly. In the event that an error persists without resolve, follow these steps *before* contacting Support:

- 1. Record the error message.
- 2. Record the sequence of events leading up to the error, if possible.
- 3. If necessary, close the error message window.

4. Record the Serial Number located on the Device Label for your instrument. See *[Device SN Label](#page-19-0)* on page *[14](#page-19-0)*.

For assistance, contact Support by visiting [https://www.revvity.com/contact-us](https://www.revvity.com/contact-us/instrument-support-and-service) or send an email to: [CellC-support@revvity.com](mailto:CellC-support@revvity.com)

If it is necessary to power down the instrument:

- 1. Close the Matrix Software window by clicking *X* in the upper right corner of the screen.
- 2. Power OFF the Operating Computer.
- 3. Power OFF the Cellaca MX instrument.

## <span id="page-57-0"></span>FREQUENTLY ASKED QUESTIONS

### **How do I upgrade to the newest version of the software?**

Record serial number of the instrument to request an upgrade. Contact Support by visiting [https://www.revvity.com/contact-us](https://www.revvity.com/contact-us/instrument-support-and-service) or send an email to: [CellC-support@revvity.com](mailto:CellC-support@revvity.com)

## **How do I order a replacement for an instrument Power Cord or USB 3.0 Connector Cable that has been lost?**

Record serial number of the instrument to request a replacement power cord/cable. Contact Support by visiting [https://www.revvity.com/contact-us](https://www.revvity.com/contact-us/instrument-support-and-service) or send an email to: [CellC-support@revvity.com](mailto:CellC-support@revvity.com)

### **Why doesn't the cell type I need appear in the Cell Type drop-down?**

Cell types can be imported from either the Revvity Cell Library or from custom libraries stored in external network locations. See the *Matrix Software User Manual* for instructions on how to import a cell library and populate the Cell Type drop-down menu with selected cell types. For a full list of available cell types and/or if you require a specific cell type, contact Support by visiting [https://www.revvity.com/contact-us](https://www.revvity.com/contact-us/instrument-support-and-service) or send an email to: [CellC-support@revvity.com](mailto:CellC-support@revvity.com)

### **When testing for cell viability, why are my count results lower than expected?**

When preparing a sample to test for cell viability, ensure that the stain stock solution is being used as indicated in *[Trypan Blue Staining Solution Guidelines](#page-34-4)* on page *[31](#page-36-0)* and *[AO/PI Staining Solution Guidelines](#page-36-0)* on page *[31](#page-36-0)*. Using stains in a concentration *higher* than recommended will make the cells more difficult to detect and may result in counting inaccuracies.

In addition, ensure that:

- The viability method is appropriate for the cell type. See *[Evaluating Viability Methods](#page-34-1)* on page *[29](#page-34-1)* for details.
- The current assay and/or cell type is appropriate for the sample. See the *Matrix Software User Manual* for more information about editing assays and cell type parameter settings.

# <span id="page-58-0"></span>**Chapter 11. Contacting Support**

This chapter presents the scope of Support services and provides contact methods. In addition, it contains instructions on how to report issues to Support and generate diagnostic reports to assist with troubleshooting.

## <span id="page-58-1"></span>SCOPE OF SUPPORT SERVICES

Revvity is dedicated to providing our customers with outstanding support including the following services:

- Online and in-lab customer training
- Creation of new cell types
- Optimization of counting parameters
- Creation of new report templates
- Troubleshooting via telephone
- Periodic safety checks and functional evaluations (offered as part of a separate maintenance contract)

To inquire about training, visit our website at <https://www.revvity.com/contact-us/customer-training> and choose the *Cell Counting and Image Cytometry* service. Enter your contact details and any training comments/questions.

## <span id="page-58-2"></span>CONTACT METHODS

If there is a technical issue with your instrument or software, contact Support using the following methods:

- Visit<https://www.revvity.com/contact-us/instrument-support-and-service> and choose the *Cell Counting and Image Cytometry* product for support. Enter instrument serial number, name and model, your contact details, and a detailed description to report the issue to Support.
- Visit<https://www.revvity.com/contact-us-by-phone> to find the global phone number for your area.
- Send an email to [CellC-support@revvity.com](mailto:CellC-support@revvity.com)

## <span id="page-58-3"></span>REPORTING AN ISSUE TO SUPPORT

If a technical issue encountered cannot be resolved using troubleshooting steps listed in this guide (see *[Chapter 10.](#page-56-0)  [Troubleshooting and FAQs](#page-56-0)* on page *[51](#page-56-0)*) or if the issue persists after rebooting the instrument, perform the following steps *before* contacting Support to report the issue:

- 1. Record the error message.
- 2. Record the sequence of events leading up to the error, if possible.
- 3. If necessary, close the error message window.
- 4. Record the Serial Number located on the Device Label for your instrument. See *[Device SN Label](#page-19-0)* on page *[14](#page-19-0)*.

Gathering these details *prior* to contacting Support will be helpful as they troubleshoot the technical issue.

## <span id="page-59-0"></span>GENERATING DIAGNOSTIC REPORTS

To generate a diagnostic report that can be emailed to Support when experiencing a technical issue:

- 1. Click the **Home** tab and then the **About Matrix** button.
- 2. Click the **Generate Diagnostic Report** button followed by **OK** in response to the confirmation prompt.
- 3. From the desktop, click the generated *Diagnostic\_YYYYMMDD.zip* folder (where *YYYYMMDD* represents the date on which file was generated) to display files in the folder.

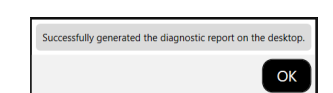

Generate Diagnostic Report

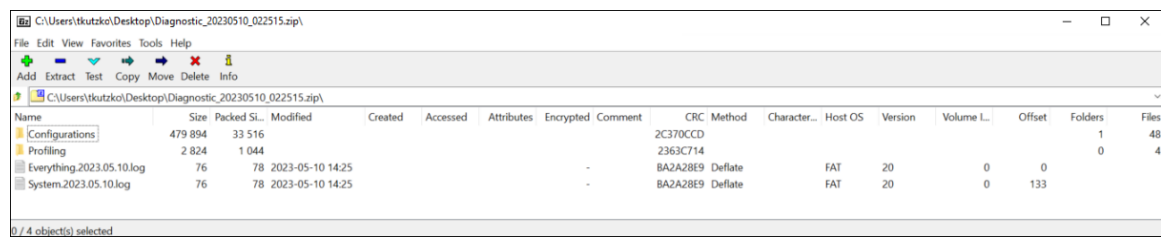

Files in the zipped folder include logs (located in *C:\logs\Matrix\vNNN* where *NNN* represents installed version) and configuration files (located in *C:\ProgramData\Nexcelom Bioscience\Matrix\vNNN\Configurations*).

4. Attach the zipped folder to an email, include the *Support Ticket ID* (if assigned) in the Subject line and send to: [CellC-support@revvity.com](mailto:CellC-support@revvity.com)

It may be helpful to clear all logs before reproducing the sequence of steps leading up to an issue and/or to reduce the size of the diagnostic report to be sent to Support. *Logs are generated automatically by your system on a daily basis. Keep in mind that clearing all logs will remove accumulated files to date for the version.*

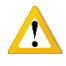

**WARNING: Logs may be required to maintain a historical archive. As using the Clear All Logs button will** *permanently* **remove accumulated logs for the installed Matrix software version, it is recommended that you contact IT** *before* **clearing logs from your system.**

To clear all logs:

1. Click the **Clear All Logs** button.

**Note:** It is *not* recommended to clear all logs unless you are confident that they are not being archived by your organization.

- 2. When prompted, click **Yes** to confirm you want to clear all logs.
- 3. Click **OK** to acknowledge that all logs have been cleared.

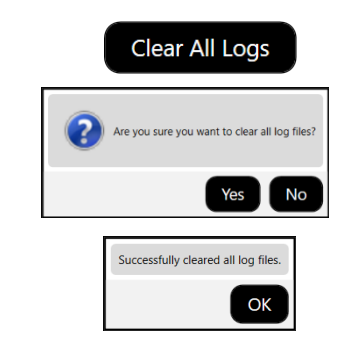

# <span id="page-60-0"></span>**Appendix A. Consumables**

<span id="page-60-4"></span>This appendix presents Revvity consumables designed specifically for the Cellaca MX such as disposable counting plates, assay reagents/reagent kits and counting beads.

# <span id="page-60-1"></span>COUNTING PLATES

Revvity offers high-throughput *Counting Plates* in *12x2* and *3x8* plate layouts. These disposable, plate-based cell counting chambers are specifically designed for Cellaca instruments.

- Count up to 24 samples in 48 seconds using trypan blue
- Count up to 24 samples in under 3 minutes using AO/PI
- Perform cell-based assays such as apoptosis, mitochondrial membrane potential, fluorescent protein expression (including GFP and RFP) with viability, and reactive oxygen species (ROS)
- Low plate-to-plate variability
- Made in the USA to exacting standards with rigorous testing and validation

Visit the *High-Throughput Revvity Counting Plates* page on our website for a current listing or contact your Sales representative to purchase counting plates directly from Revvity.

# <span id="page-60-2"></span>ASSAY REAGENTS AND KITS

Revvity provides a variety of assay reagents and reagent kits to accurately perform fluorescence-based cell counting and viability assays, including measuring percent viability and the number of live/dead cells.

Visit the *Reagents and Kits for Cell Counting and Cell-Based Assays* page on our website for a current listing or contact your Sales representative to purchase Cellaca MX assay reagents and kits directly from Revvity.

# <span id="page-60-3"></span>COUNTING BEADS

Revvity offers a wide range of brightfield and fluorescent *Counting Beads* that may be used to verify instrument functionality and establish routine quality control SOPs for daily, weekly or monthly performance. *Beads are not intended to replace certification by Installation/Operation Qualification (IQ/OQ) procedures.*

Beads are supplied with the proper protocol, a *Certificate of Analysis*, and pass/fail criteria where users may choose to test concentration or viability read-outs on their instruments.

Visit the *Counting Beads* page on our website for a current listing or contact your Sales representative to purchase counting beads for use with Cellaca MX instruments directly from Revvity.

This page intentionally left blank.

# <span id="page-62-0"></span>**Appendix B. Report Designer for WPF Reference**

<span id="page-62-1"></span>Revvity uses *DevExpress* as a third-party plugin for Cellaca reporting capabilities.

Visit the following page on the DevExpress website for more information about creating Matrix software report templates using *Report Designer for WPF*.

<https://devexpress.github.io/dotnet-eud/interface-elements-for-desktop/articles/report-designer/report-designer-for-wpf.html>

Sample screens displaying the range of topics available for *Report Designer for WPF* functionality are shown below.

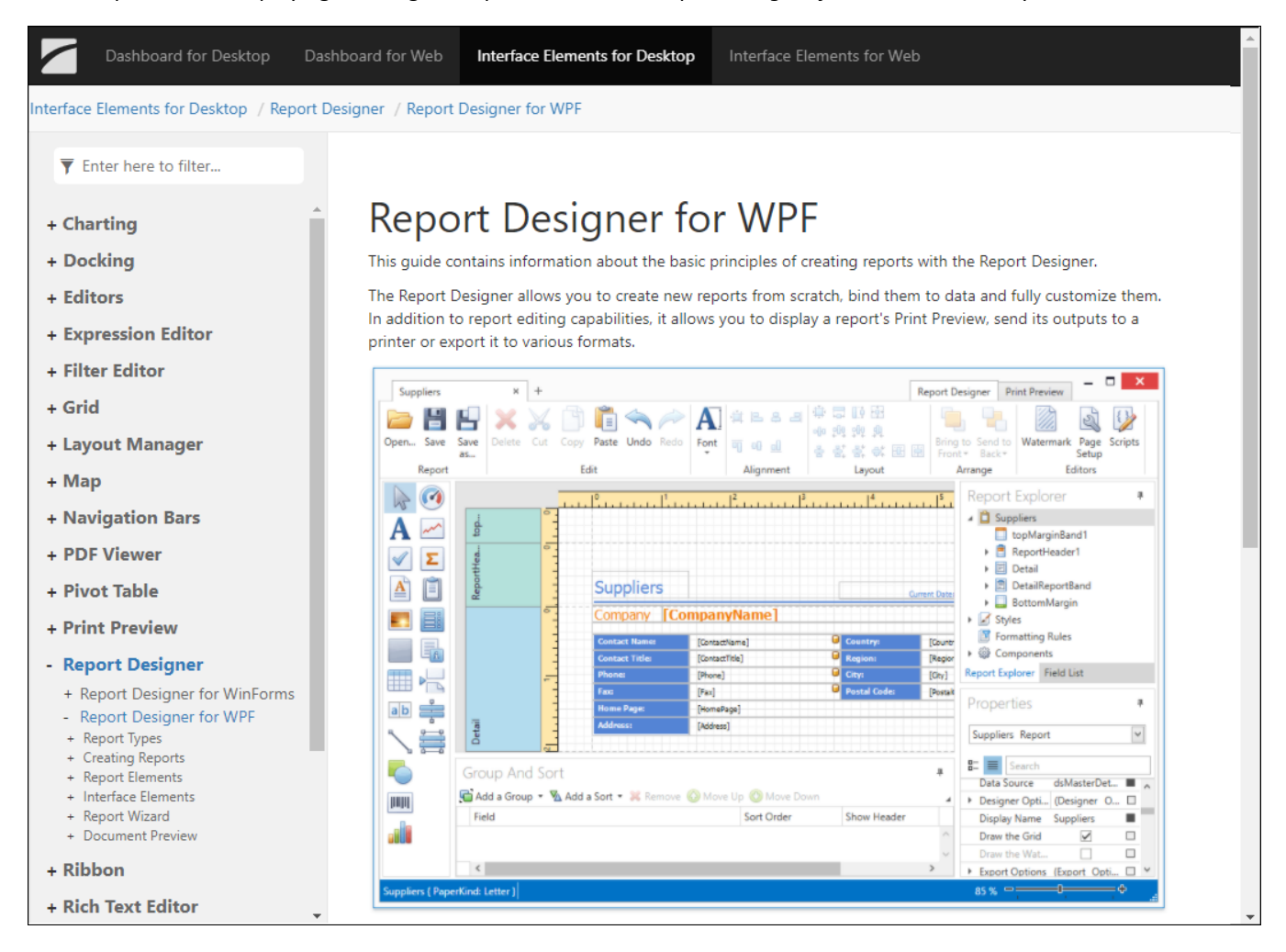

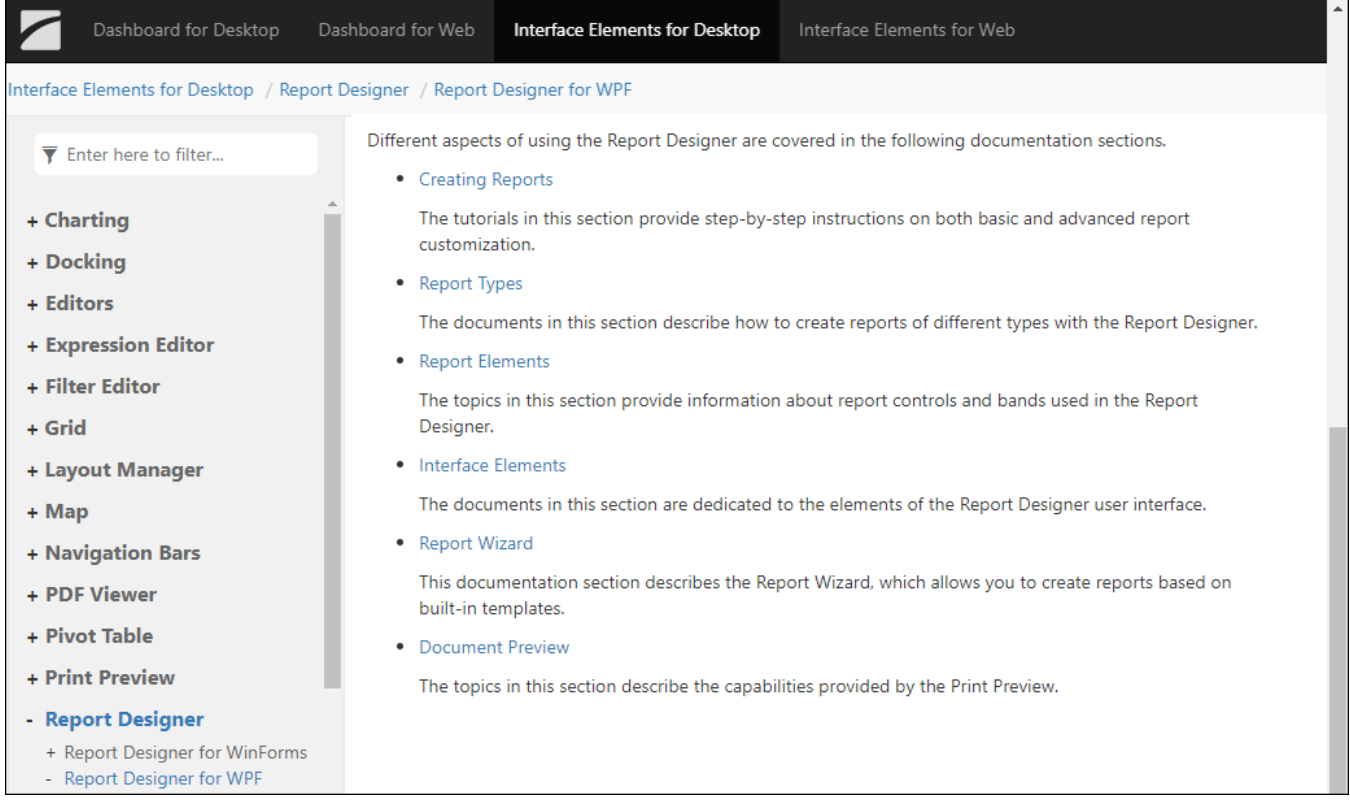

# <span id="page-64-0"></span>**Appendix C. Warranty and License Details**

<span id="page-64-3"></span>This appendix presents *Warranty Information* for the Cellaca MX instrument, Revvity's *Limitation of Liability (Hardware and Software)* statement, and *Terms and Conditions* related to the use of Matrix software and related documentation. In addition, it includes a definition of *Revvity's Proprietary Information*.

## <span id="page-64-1"></span>WARRANTY INFORMATION

Revvity warrants that Cellaca MX instrumentation products shall, for a period of twelve (12) months from the date of purchase, be free of any defect in material and workmanship. The sole obligation of this warranty shall be to either repair or replace at our expense the product, at manufacturer's option. The original sales receipt must be supplied for warranty repair. Products which have been subjected to abuse, misuse, vandalism, accident, alteration, neglect, unauthorized repair or improper installation will not be covered by warranty.

Instruments must be handled and packaged correctly when shipping to other locations. Contact Revvity for additional information and to order packaging materials.

Any product being returned is to be properly disinfected and packaged (in original packing if possible). Damage sustained in shipping due to improper packing will not be covered by warranty.

# <span id="page-64-2"></span>TERMS AND CONDITIONS

The *Revvity, Inc. – Terms and Conditions of Sale* license agreement states the terms and conditions upon which Revvity offers to license to you the software together with all related documentation. The Software is licensed to you for use only in conjunction with Revvity's family of products.

In addition, the original Matrix software and any subsequent software upgrades is protected. You may not tamper with this software, disclose it to third parties or use it for any purpose other than running your Cellaca MX system. Revvity does not grant you any other rights to use or disclose the original Matrix software or subsequent upgrades, and any further uses will be prosecuted by Revvity, Inc. to the maximum extent possible by law. Any other use of Matrix software or upgrades is explicitly prohibited. In addition, you may not disclose Matrix software, upgrades, or any of its features and benefits to a third party.

### **Revvity Proprietary Information**

Cellaca MX products have been developed by Revvity and include certain intellectual property of Revvity, including without limitation, software, samples, schematics, specifications, manuals, designs, and other technical, business, trade secret, proprietary and confidential information provided to Buyer by Revvity ("Revvity Proprietary Information").

Buyer is granted a non-exclusive right and license to use the Revvity Proprietary Information solely: (a) as incorporated into, and in conjunction with, the products, (b) in conformance with the specifications, and (c) for Buyer's internal use.

Buyer may not: (i) assign, sublicense, transfer, lease, rent or distribute any of its rights in the Revvity Proprietary Information; (ii) port, translate, localize or create derivative works based upon the Revvity Proprietary Information in any manner; (iii) reverse assemble, decompile, reverse engineer, translate or otherwise attempt to derive or obtain the source code, the underlying ideas, algorithms, structure or organization of the Revvity Proprietary Information; (iv) use the Revvity Proprietary Information for the benefit of any third party including as part of any service bureau, time sharing or third party training arrangement; or (v) publish any benchmark testing results on any product or the Revvity Proprietary Information without Revvity's written consent.

Revvity retains all ownership rights in the Revvity Proprietary Information and, other than limited license set forth in this section, Buyer shall have no right in or to the Revvity Proprietary Information.

Buyer will not disclose the Revvity Proprietary Information to any third party or use it in any manner outside the scope of the license including: (1) developing, designing, manufacturing, engineering, reverse engineering, refurbishing, selling or offering for sale items, parts or components of items, derivatives of or equivalents, or (2) assisting any third party in any manner to perform such activity.

Buyer shall use reasonable care to protect the Revvity Proprietary Information, and in no event less than the care Buyer uses to protect its own like information.

# <span id="page-65-0"></span>LIMITATION OF LIABILITY (HARDWARE AND SOFTWARE)

Cellaca MX High Speed Cell Counter instruments, Software and Consumables are intended for research use only.

In no event shall Revvity be liable for any damages whatsoever (including, without limitation, incidental, direct, indirect, special or consequential damages, damages for loss of business profits, business interruption, loss of business information) arising out of the use or inability to use this Software, Consumables or related Hardware.

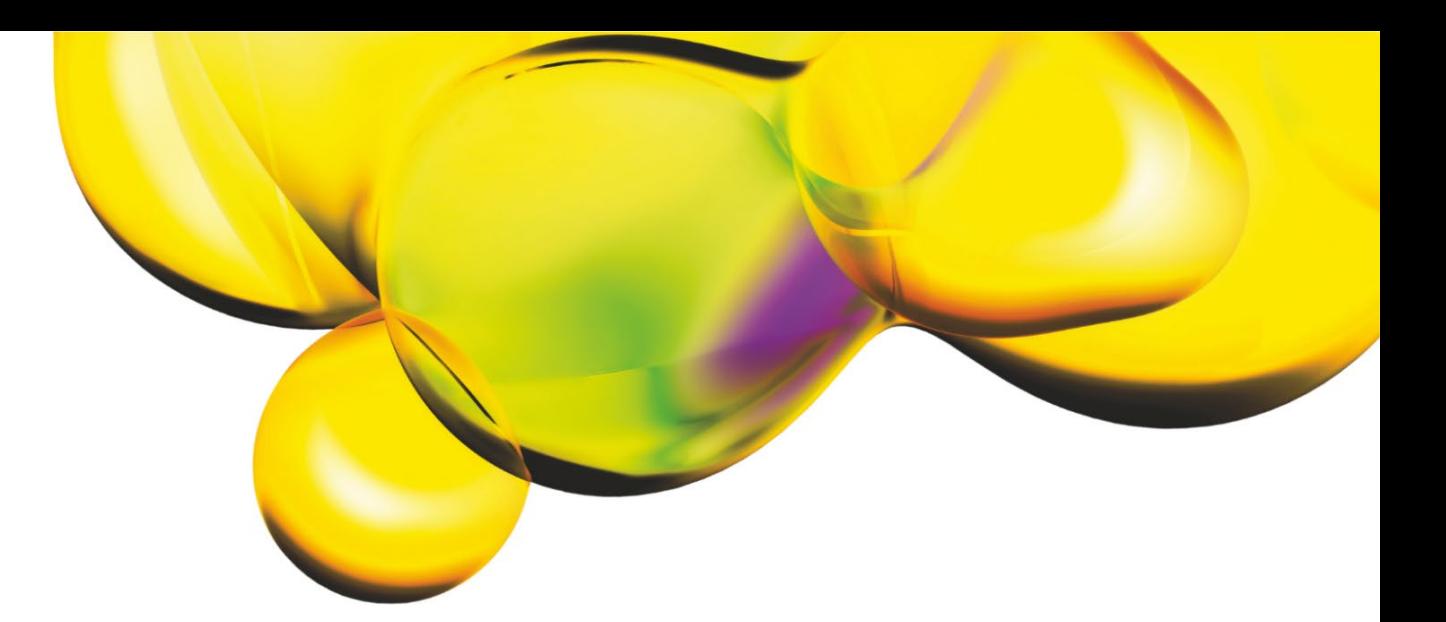

www.revvity.com

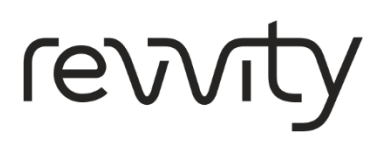

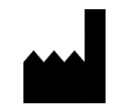

Revvity, Inc. 360 Merrimack Street, Suite 200 Lawrence, MA 01843 USA